# <span id="page-0-0"></span>**Dell™ OptiPlex™ 580** 服务手册 — 台式机

<u>[拆装计算机](file:///C:/data/systems/op580/cs/SM/DT/work.htm)</u><br>[卸下和装回部件](file:///C:/data/systems/op580/cs/SM/DT/parts.htm) <u>[规格](file:///C:/data/systems/op580/cs/SM/DT/specs.htm)</u><br>[系统板布局](file:///C:/data/systems/op580/cs/SM/DT/sysbd_diagram.htm)<br>[系统设置程序](file:///C:/data/systems/op580/cs/SM/DT/setup_1.htm) [诊断程序](file:///C:/data/systems/op580/cs/SM/DT/diags.htm)

### 注、警告和严重警告

4 注: "注"表示可帮助您更好地使用计算机的重要信息。

△ 警告: "警告"表示如果不遵循说明,就有可能损坏硬件或导致数据丢失。

△ 严重警告: "严重警告"表示可能会导致财产损失、人身伤害甚至死亡。

如果您购买的是 Dell™ n 系列计算机, 则本说明文件中有关 Microsoft® Windows® 操作系统的任何参考信息均不适用。

#### 本说明文件中的信息如有更改,恕不另行通知。 **© 2010 Dell Inc.** 版权所有,翻印必究。

未经 Dell Inc. 书面许可,严禁以任何形式复制本材料。

本文中使用的商标**: Dell、DELL 徽标<b>以及 OptiPiex** 是 Dell Inc. 的商标**: ATI Radeon** 是 Advanced Micro Devices, Inc 的商标**: Intel** 和 **Core** 是 Intel Corporation 的商标或注册商标**: AMD Athlon、**<br>AMD Sempron 和**两者**的组合是 Advanced Micro Devices, Inc. 的商标**: B** 

本说明文件中述及的其他商标和商品名称是指拥有相应标记和名称的公司或其制造的产品。Dell Inc. 对其他公司的商标和商品名称不拥有任何所有权。

2010 年 4 月 修订版 A00

#### <span id="page-1-0"></span>币形电池 **Dell™ OptiPlex™ 580** 服务手册 — 台式机

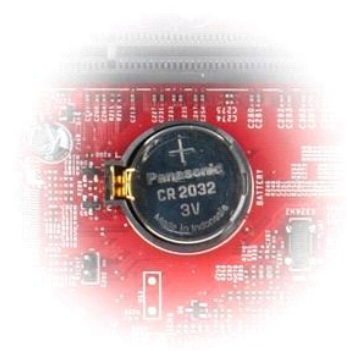

<u>个</u><br>△ 严重警告:拆装计算机内部组件之前,请阅读计算机附带的安全信息。有关最佳安全操作的其他信息,请参阅合规主页 www.dell.com/regulatory\_compliance。

# 取出币形电池

- 1. 按照<u>[拆装计算机内部组件之前](file:///C:/data/systems/op580/cs/SM/DT/work.htm#before)</u>中的步骤进行操作。<br>2. 将固定夹从币形电池上拉开。
- 

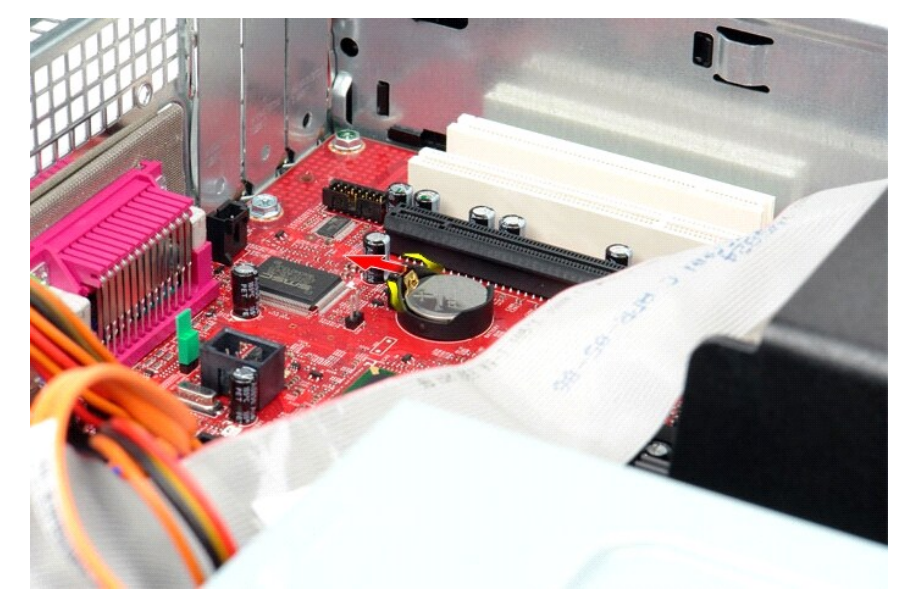

3. 向上提起币形电池,将其从计算机中取出。

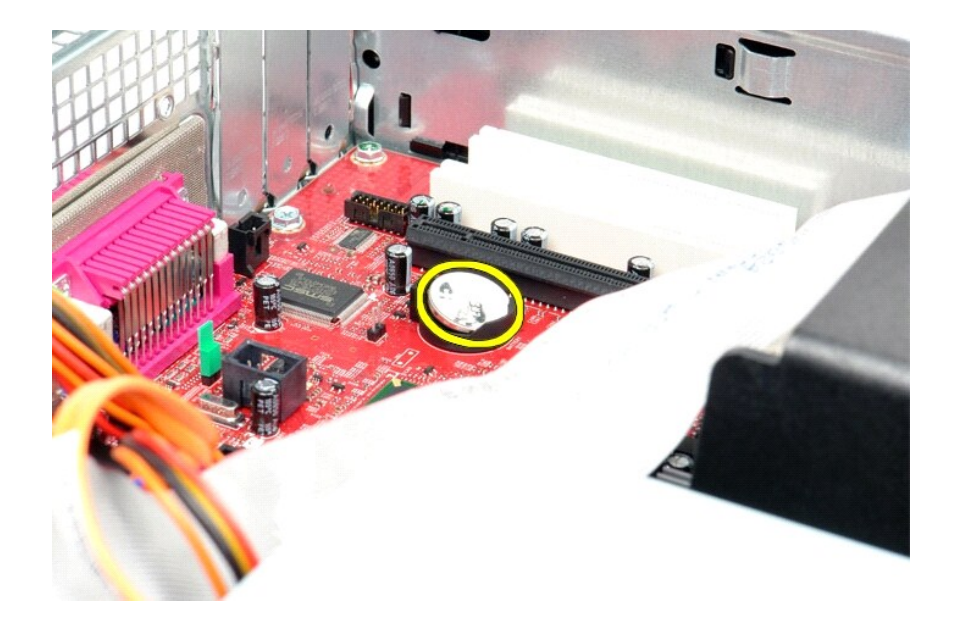

# 装回币形电池

要装回币形电池,请按相反顺序执行上述步骤。

# <span id="page-3-0"></span>主机盖

**Dell™ OptiPlex™ 580** 服务手册 — 台式机

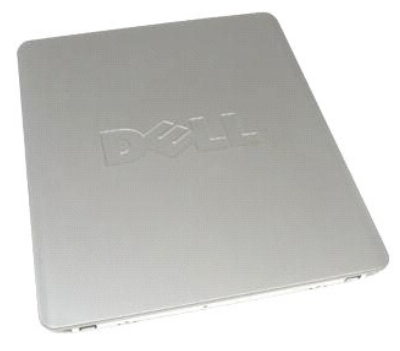

严重警告:拆装计算机内部组件之前,请阅读计算机附带的安全信息。有关最佳安全操作的其他信息,请参阅合规主页 **www.dell.com/regulatory\_compliance**。

# 卸下主机盖

- 1. 按照<u>[拆装计算机内部组件之前](file:///C:/data/systems/op580/cs/SM/DT/work.htm#before)</u>中的步骤进行操作。<br>2. 向后拉动主机盖释放闩锁。
- 

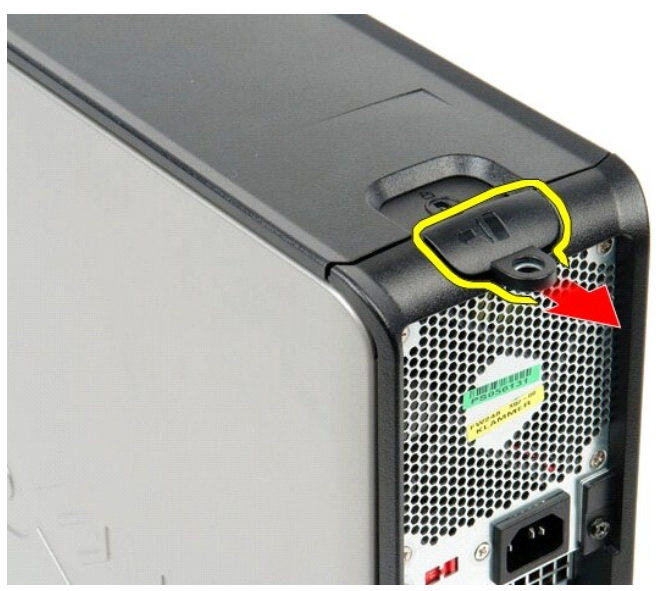

3. 将主机盖的顶部向外倾斜,然后将其从计算机上卸下。

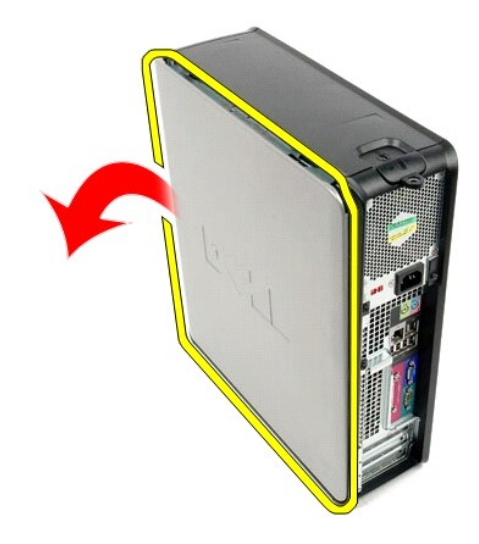

# 装回主机盖

要装回主机盖,请按相反顺序执行上述步骤。

#### <span id="page-5-0"></span>诊断程序 **Dell™ OptiPlex™ 580** 服务手册 — 台式机

- **O** Dell Diagnostics ● [电源按钮指示灯代码](#page-6-0)
- [哔声代码](#page-6-1)
- [诊断指示灯](#page-6-2)
- 

### **Dell Diagnostics**

#### 何时使用 **Dell Diagnostics**

建议您在开始之前先打印这些步骤。

**注:** Dell Diagnostics 软件只能在 Dell 计算机上使用。

**// 注: Drivers and Utilities** 介质 是可选的, 您的计算机可能未附带此介质。

进入系统设置程序(请参[阅进入系统设置程序](file:///C:/data/systems/op580/cs/SM/DT/setup_1.htm))查看计算机的配置信息, 同时确保您要检测的设备显示在系统设置程序中 并处于活动状态。

从硬盘驱动器或 **Drivers and Utilities** 介质启动 Dell Diagnostics。

#### 从硬盘驱动器启动 **Dell Diagnostics**

- 1. 打开(或重新启动)计算机。
- 2. 系统显示 DELL 徽标时,立即按 <F12> 键。
- **注:** 如果看到一条信息, 说明未找到诊断程序公用程序分区, 请从您的 Drivers and Utilities 介质启动 Dell Diagnostics。

如果等待时间过长,系统已显示操作系统徽标,则请继续等待直至看到 Microsoft® Windows® 桌面。然后关闭计算机并再试一次。

- 3. 当系统显示引导设备列表时,请高亮度显示 **Boot to Utility Partition**(引导至公用程序分区)并按 <Enter> 键。
- 4. 当 Dell Diagnostics **Main Menu**(主菜单) 出现时,选择要运行的检测程序。

#### 从 **Drivers and Utilities** 光盘启动 **Dell Diagnostics**

- 1. 放入 **Drivers and Utilities** 光盘。
- 2. 关闭并重新启动计算机。

系统显示 DELL 徽标时,立即按 <F12> 键。

如果等待时间过长,系统已显示 Windows 徽标,则请继续等待直至看到 Windows 桌面。然后关闭计算机并再试一次。

**注:** 以下步骤只能使更改的引导顺序在本次启动时有效。下一次启动时, 计算机将按照系统设置程序中指定的设备进行引导。

- 3. 当系统显示引导设备列表时,请高亮度显示 Onboard or USB CD-ROM Drive (机载或 USB CD-ROM 驱动器) ,然后按 <Enter> 键。
- 4. 从系统显示的菜单中选择 Boot from CD-ROM (从 CD-ROM 引导)选项并按 <Enter> 键。
- 5. 键入 1 以启动菜单, 然后按 <Enter > 键继续。
- 6. 从编号列表中选择 **Run the 32 Bit Dell Diagnostics**(运行 **32** 位 **Dell Diagnostics**)。如果其中列出了多个版本,请选择适用于您的计算机的版本。
- 7. 当 Dell Diagnostics **Main Menu**(主菜单) 出现时,选择要运行的检测程序。

#### **Dell Diagnostics** 主菜单

1. 载入 Dell Diagnostics 并显示 **Main Menu**(主菜单)屏幕后,单击所需选项的按钮。

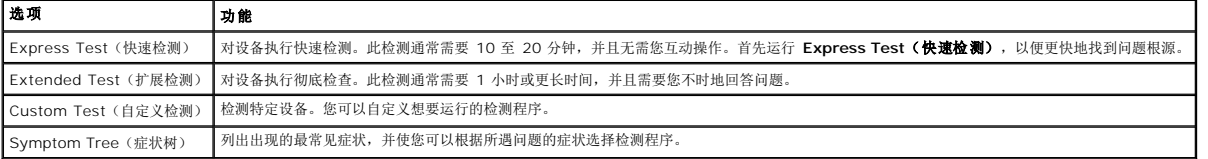

- 2. 如果在检测过程中遇到问题,系统将显示信息,列出错误代码和问题说明。请记下错误代码和问题说明,然后按屏幕上的说明进行操作。
- 3. 如果您通过 Custom Test (自定义检测)或 Symptom Tree (症状材)选项运行检测程序, 请单击下表中说明的相应选项卡以获得详细信息。

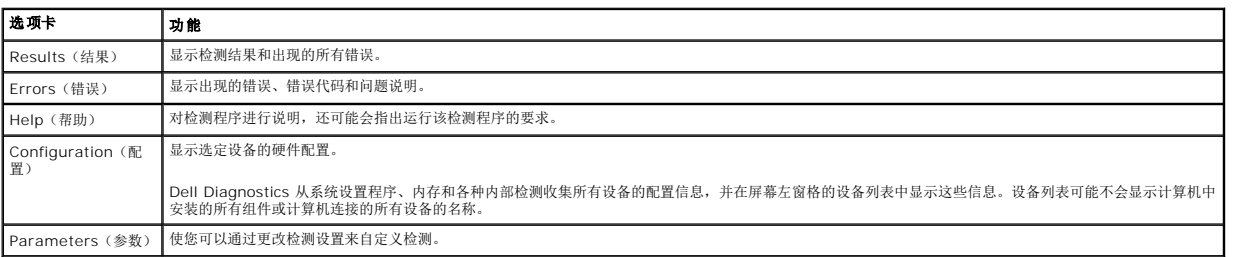

4. 如果您是从 **Drivers and Utilities** 光盘运行 Dell Diagnostics,则请在运行完检测程序后取出光盘。

5. 关闭检测程序屏幕以返回 **Main Menu**(主菜单)屏幕。要退出 Dell Diagnostics 并重新启动计算机,请关闭 **Main Menu**(主菜单)屏幕。

### <span id="page-6-0"></span>电源按钮指示灯代码

诊断指示灯可提供关于系统状态的更多详细信息,但您的计算机也支持传统的电源指示灯状态。下表中列出了电源指示灯状态。

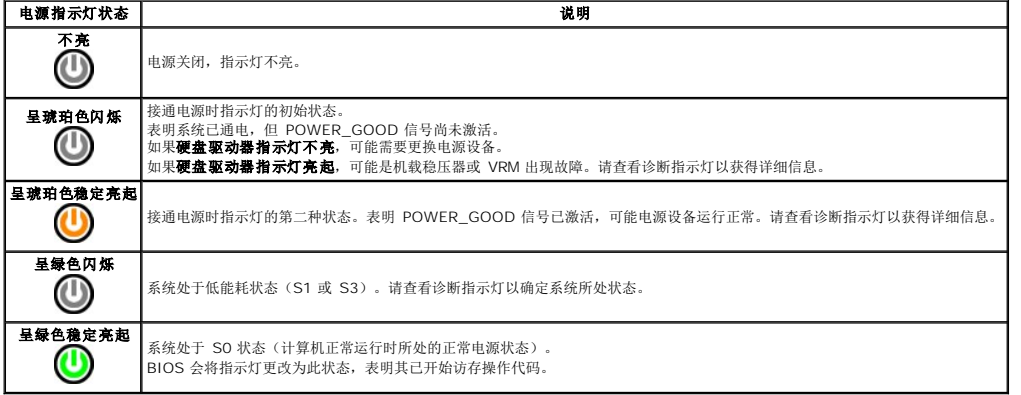

### <span id="page-6-1"></span>哔声代码

如果显示器不能在 POST 过程中显示错误信息,计算机会发出一连串哔声,以识别问题或帮助您识别发生故障的组件或部件。下表列出了在 POST 过程中可能出现的哔声代码。多数哔声代<br>码都表示严重错误,告诉您只有解决出现的问题才能完成引导例行程序。

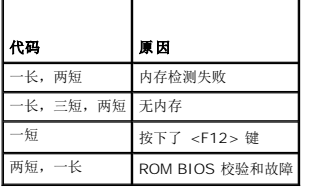

#### <span id="page-6-2"></span>诊断指示灯

为了帮助您排除故障,计算机背面板上有四个指示灯,分别标为"1"、"2"、"3"和"4"。计算机正常启动时,这些指示灯将在关闭前闪烁。如果计算机出现故障,指示灯亮起的顺序有助于<br>标识问题。

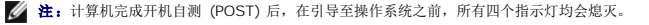

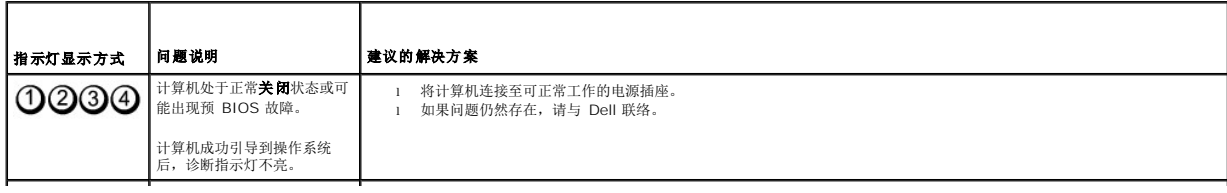

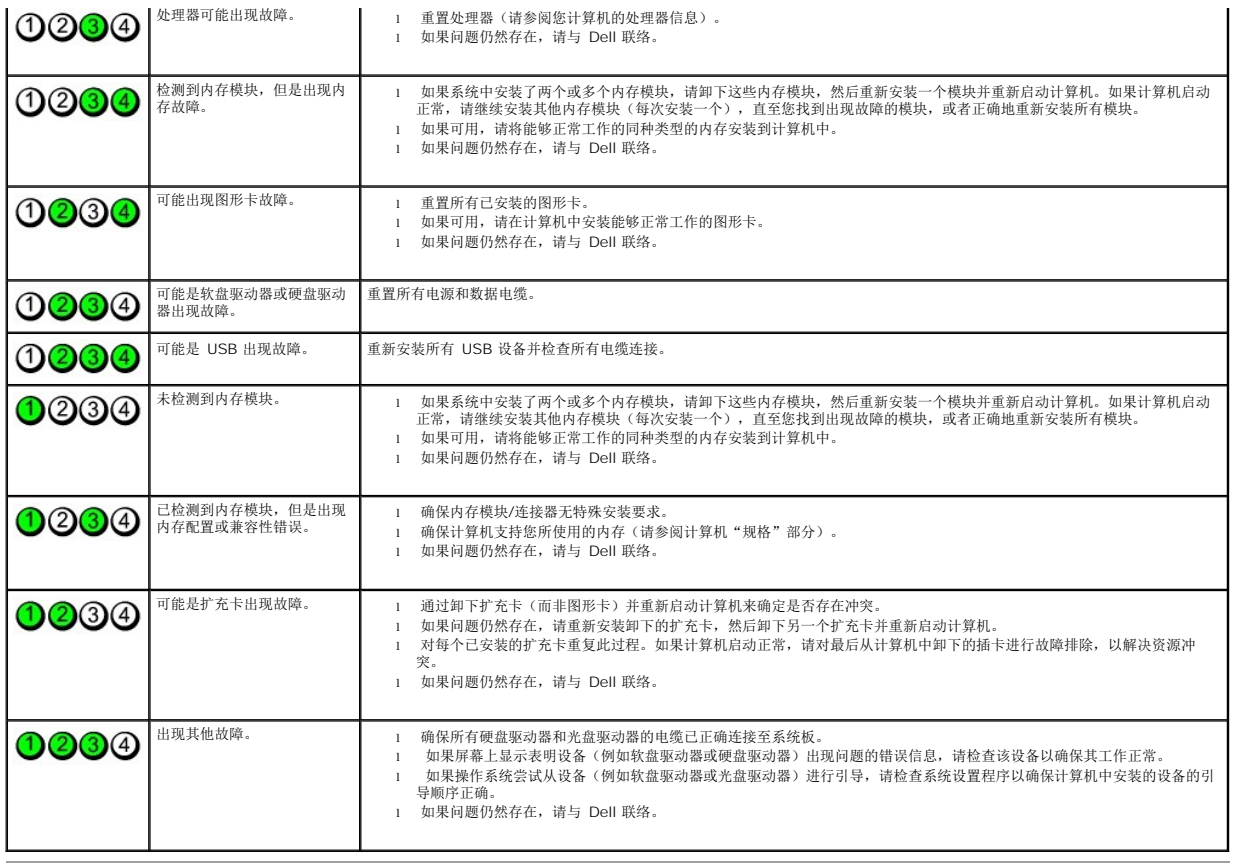

<span id="page-8-0"></span>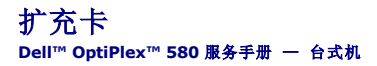

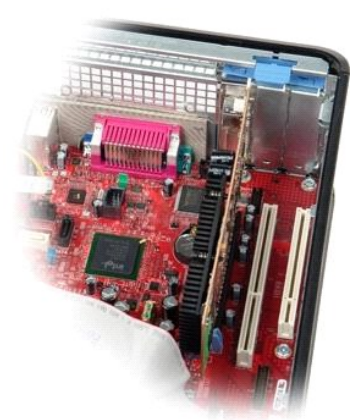

<u>A</u> 严重警告:拆装计算机内部组件之前,请阅读计算机附带的安全信息。有关最佳安全操作的其他信息,请参阅合规主页 www.dell.com/regulatory\_compliance。

# 卸下扩充卡

- 1. 按照<u>[拆装计算机内部组件之前](file:///C:/data/systems/op580/cs/SM/DT/work.htm#before)</u>中的步骤进行操作。<br>2. 向上旋转插卡固定闩锁上的释放卡舌。
- 

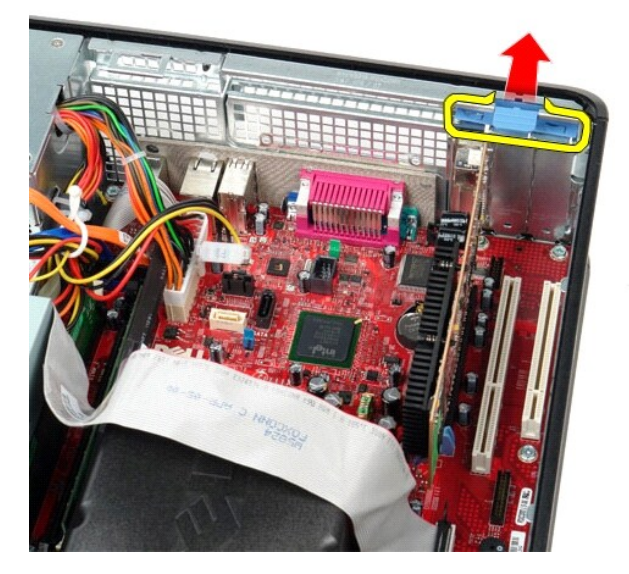

3. 拉动释放拉杆以使其脱离插卡,然后轻轻向上提起插卡,并将其从系统板上的连接器中取出。

# 装回扩充卡

要装回扩充卡,请按相反顺序执行上述步骤。

### <span id="page-9-0"></span>风扇 **Dell™ OptiPlex™ 580** 服务手册 — 台式机

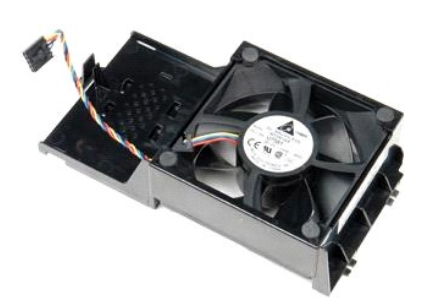

严重警告:拆装计算机内部组件之前,请阅读计算机附带的安全信息。有关最佳安全操作的其他信息,请参阅合规主页 **www.dell.com/regulatory\_compliance**。

### 卸下风扇

- 1. 按照<u>[拆装计算机内部组件之前](file:///C:/data/systems/op580/cs/SM/DT/work.htm#before)</u>中的步骤进行操作。<br>2. 断开风扇电源电缆与系统板的连接。
- 

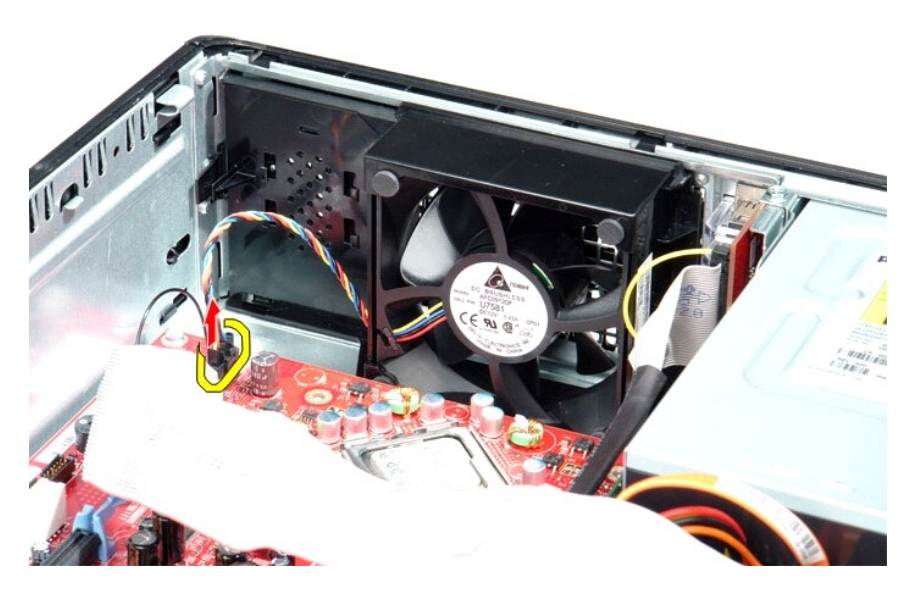

3. 拉出风扇固定卡舌,然后朝系统板方向移动风扇。

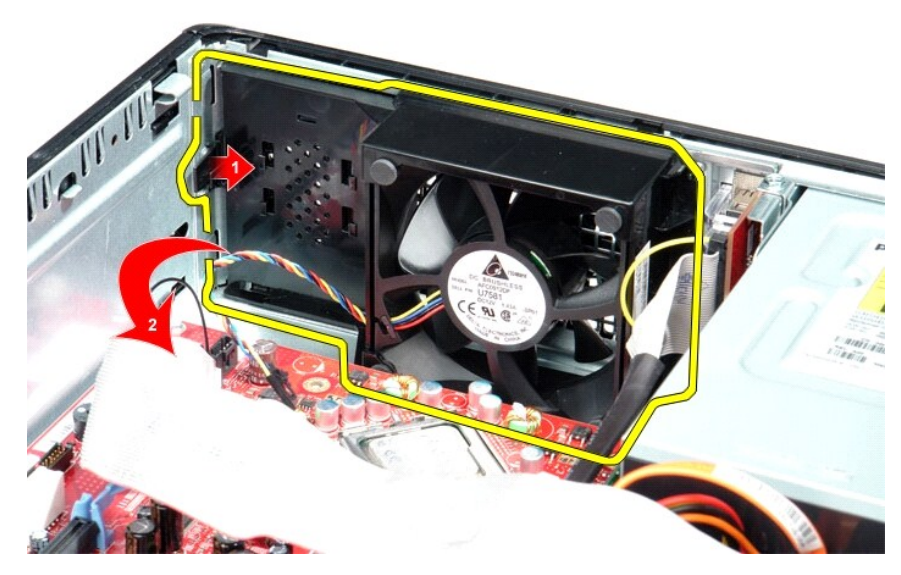

4. 提起风扇,将其从计算机中取出。

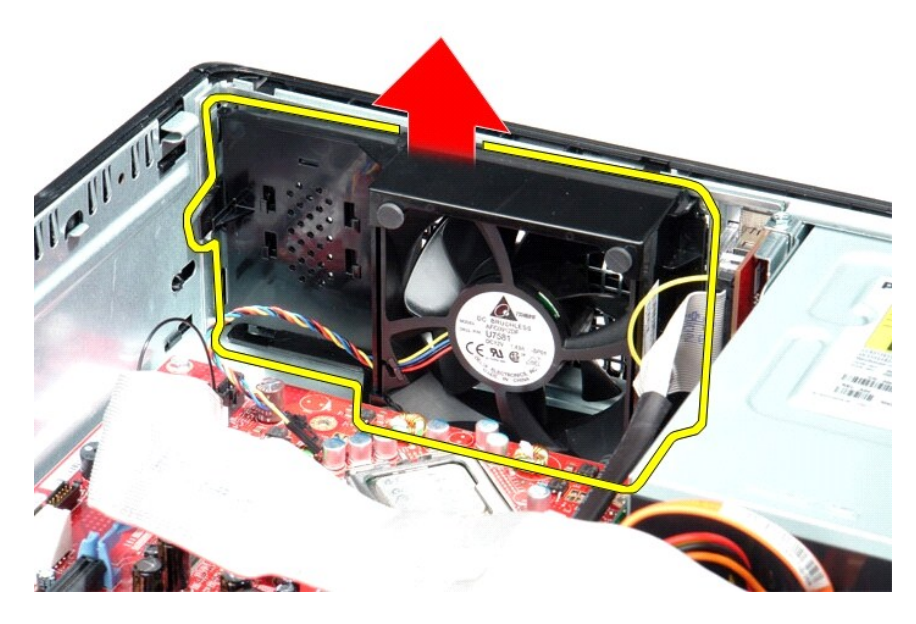

# 装回风扇

要装回风扇,请按相反顺序执行上述步骤。

### <span id="page-11-0"></span>硬盘驱动器

**Dell™ OptiPlex™ 580** 服务手册 — 台式机

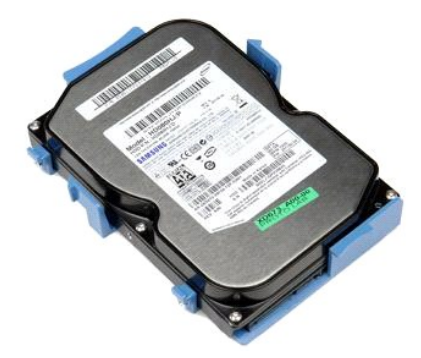

<u>A 医重警告:拆装计算机内部组件之前,请阅读计算机附带的安全信息。有关最佳安全操作的其他信息,请参阅合规主页 www.dell.com/regulatory\_compliance。</u>

### 卸下硬盘驱动器

- 
- 1. 按照<u>[拆装计算机内部组件之前](file:///C:/data/systems/op580/cs/SM/DT/work.htm#before)</u>中的步骤进行操作。<br>2. 从计算机中卸下<u>光盘驱动器</u>。<br>3. 断开硬盘驱动器数据电缆与硬盘驱动器的连接。

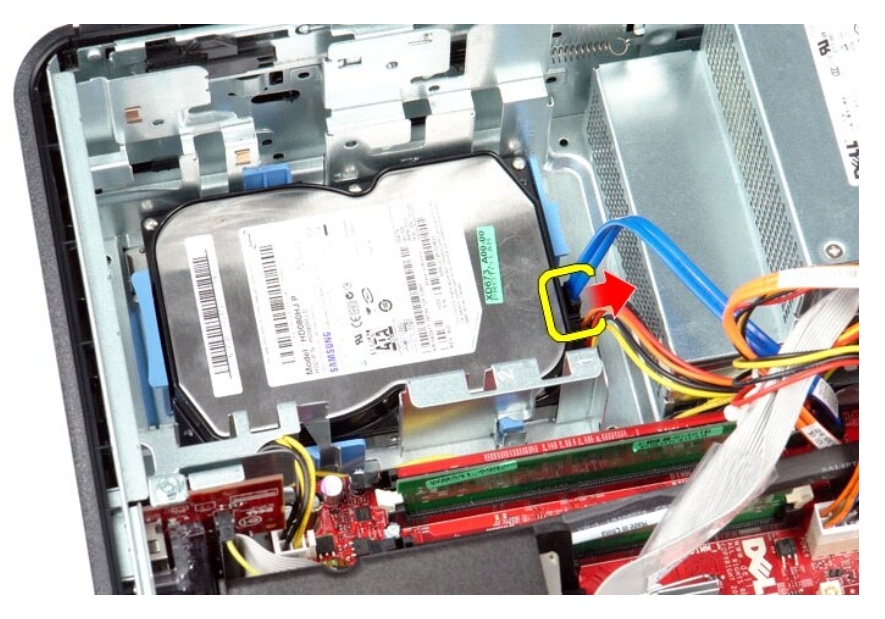

4. 断开硬盘驱动器电源电缆与硬盘驱动器的连接。

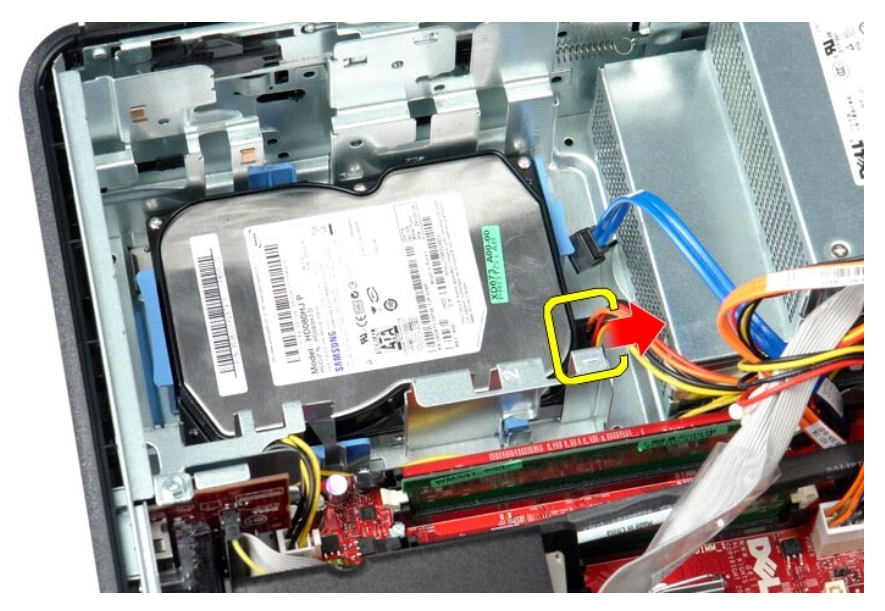

5. 按压硬盘驱动器两侧的蓝色固定卡舌,并朝计算机背面滑动硬盘驱动器。

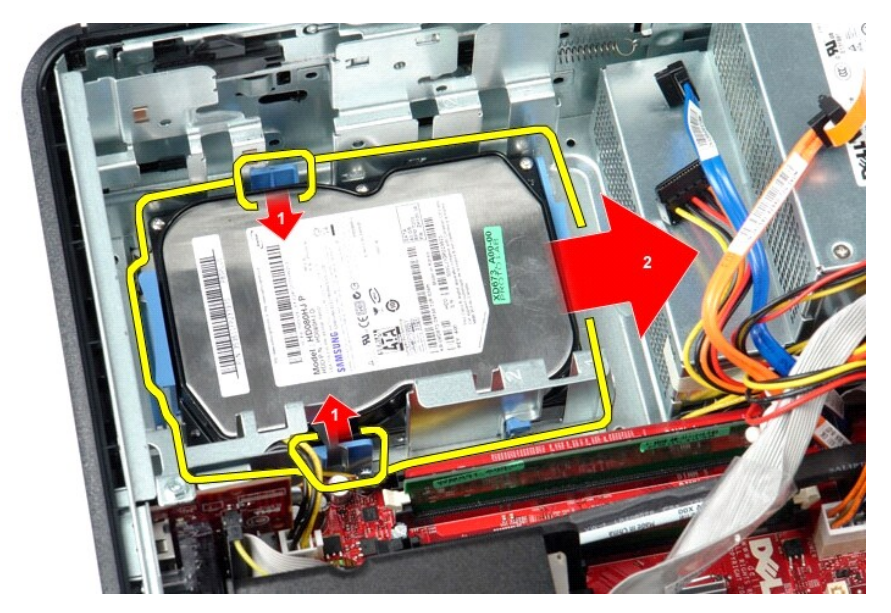

6. 提起硬盘驱动器,将其从计算机中取出。

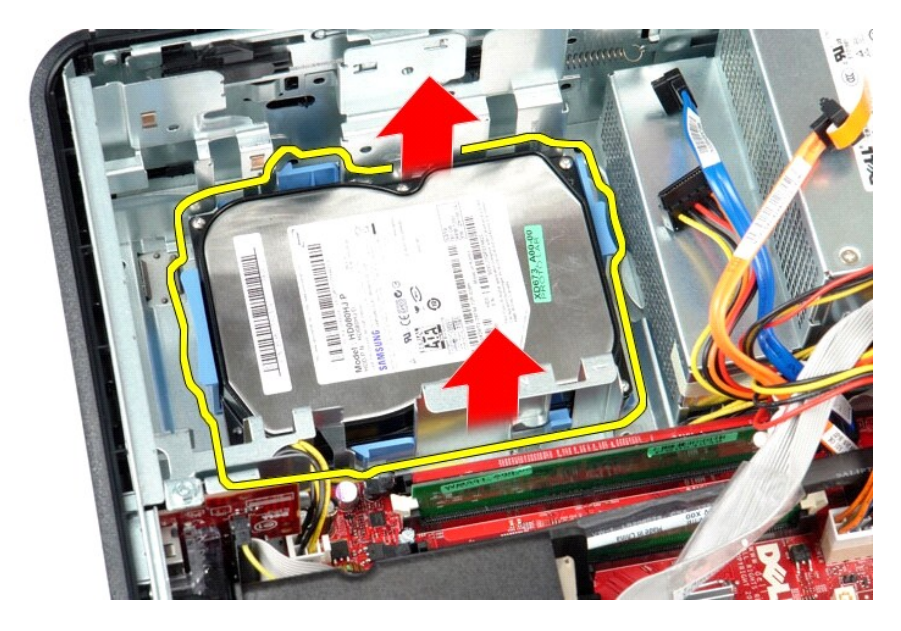

# 装回硬盘驱动器

要装回硬盘驱动器,请按相反顺序执行上述步骤。

<span id="page-14-0"></span>散热器和处理器 **Dell™ OptiPlex™ 580** 服务手册 — 台式机

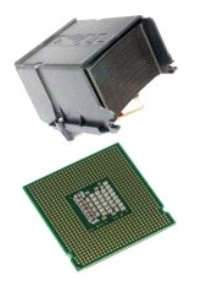

严重警告:拆装计算机内部组件之前,请阅读计算机附带的安全信息。有关最佳安全操作的其他信息,请参阅合规主页 **www.dell.com/regulatory\_compliance**。

## 卸下散热器和处理器

1. 按照<u>[拆装计算机内部组件之前](file:///C:/data/systems/op580/cs/SM/DT/work.htm#before)</u>中的步骤进行操作。<br>2. 拧下散热器两侧的固定螺钉。

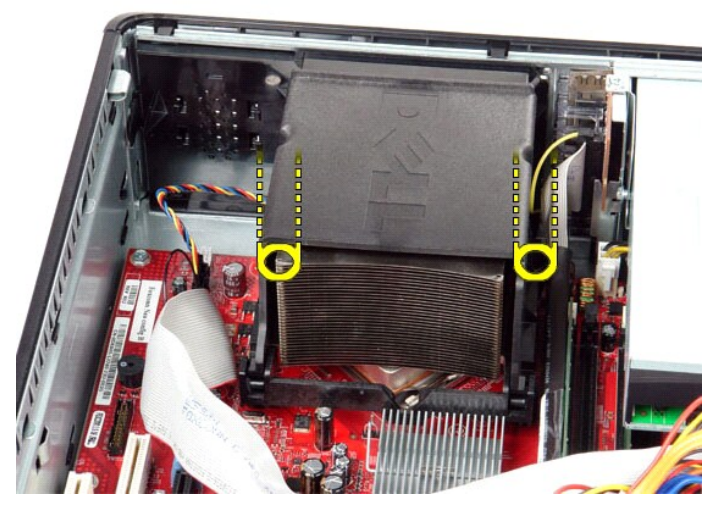

3. 向上旋转散热器。

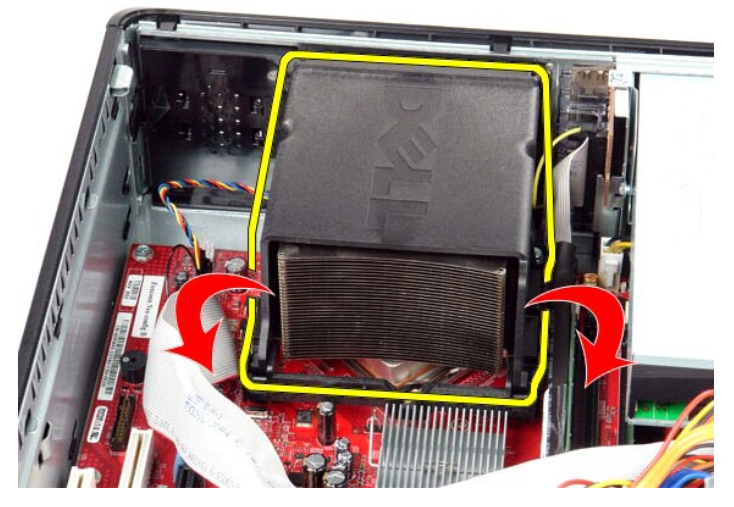

4. 提起散热器,将其从计算机中取出。

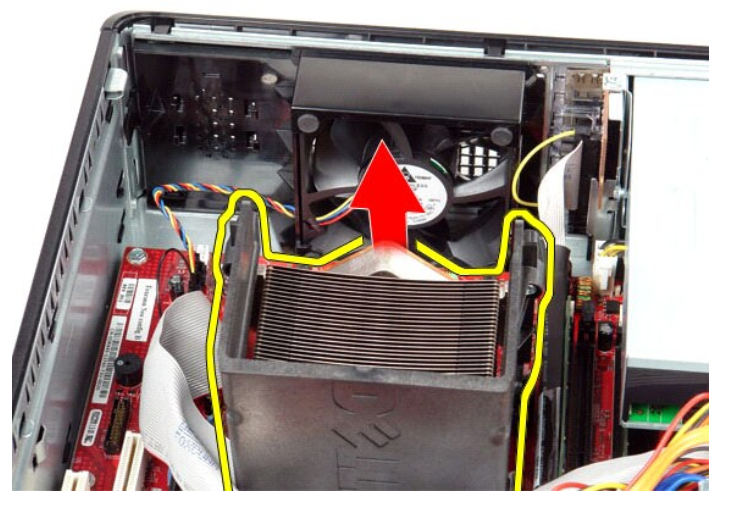

5. 滑动中心护盖闩锁下的释放拉杆,并向上旋转释放拉杆。

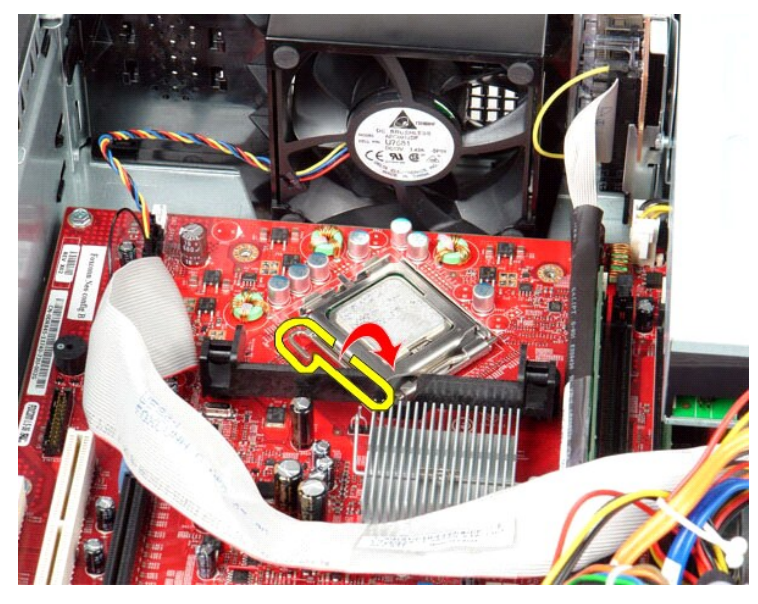

6. 提起处理器护盖。

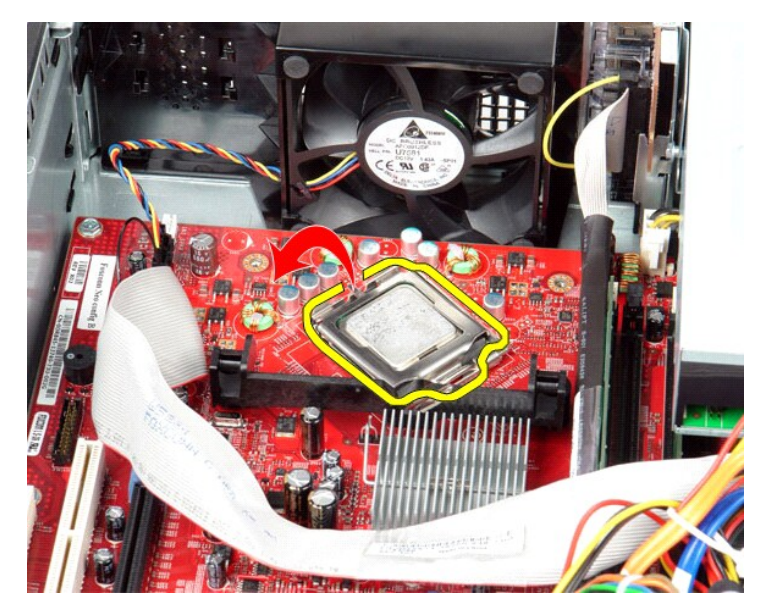

7. 从计算机中卸下处理器。

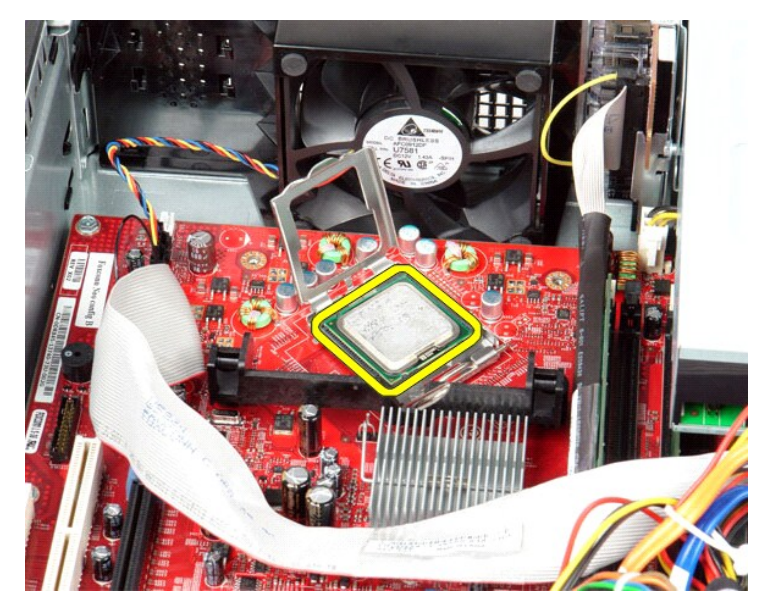

警告:装回处理器时,请勿触摸插槽内的任何插针或使任何物品落到插槽内的插针上。

# 装回散热器和处理器

要装回散热器和处理器,请按相反顺序执行上述步骤。

### <span id="page-18-0"></span>内置扬声器 **Dell™ OptiPlex™ 580** 服务手册 — 台式机

<u>A 医重警告</u>: 拆装计算机内部组件之前,请阅读计算机附带的安全信息。有关最佳安全操作的其他信息,请参阅合规主页 www.dell.com/regulatory\_compliance。

### 卸下内置扬声器

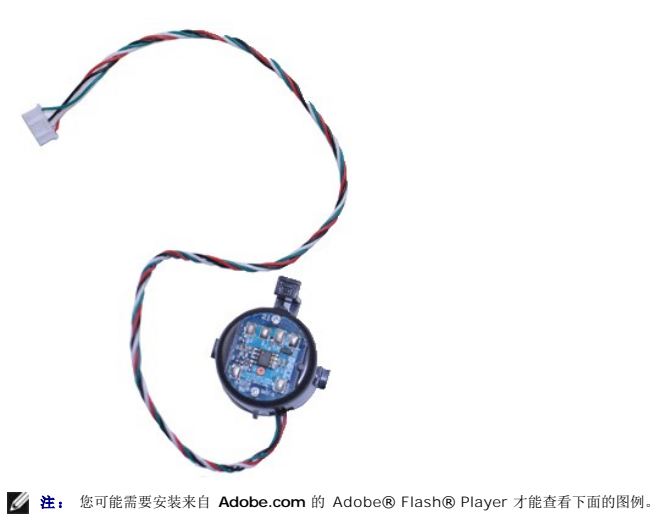

- 
- 
- 1. 按照<u>[拆装计算机内部组件之前](file:///C:/data/systems/op580/cs/SM/DT/work.htm#before)</u>中的步骤进行操作。<br>2. 卸下<u>[硬盘驱动器](file:///C:/data/systems/op580/cs/SM/DT/hard_drive.htm)</u>。<br>3. 断开内置扬声器电缆与系统板的连接。<br>4. 向内按压锁定卡舌并向上滑动内置扬声器,以将其从计算机中取出。

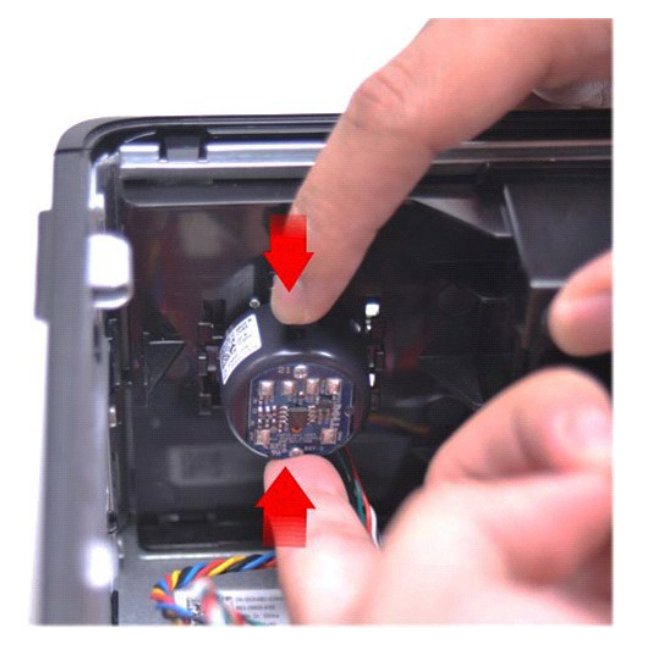

#### 装回内置扬声器

要装回内置扬声器,请按相反顺序执行上述步骤。

<span id="page-20-0"></span>**I/O** 面板 **Dell™ OptiPlex™ 580** 服务手册 — 台式机

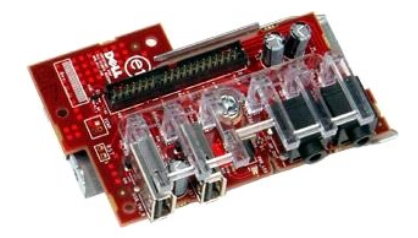

严重警告:拆装计算机内部组件之前,请阅读计算机附带的安全信息。有关最佳安全操作的其他信息,请参阅合规主页 **www.dell.com/regulatory\_compliance**。

# 卸下 **I/O** 面板

- 1. 按照<u>[拆装计算机内部组件之前](file:///C:/data/systems/op580/cs/SM/DT/work.htm#before)</u>中的步骤进行操作。<br>2. 断开 1/O 面板电缆的连接。
- 

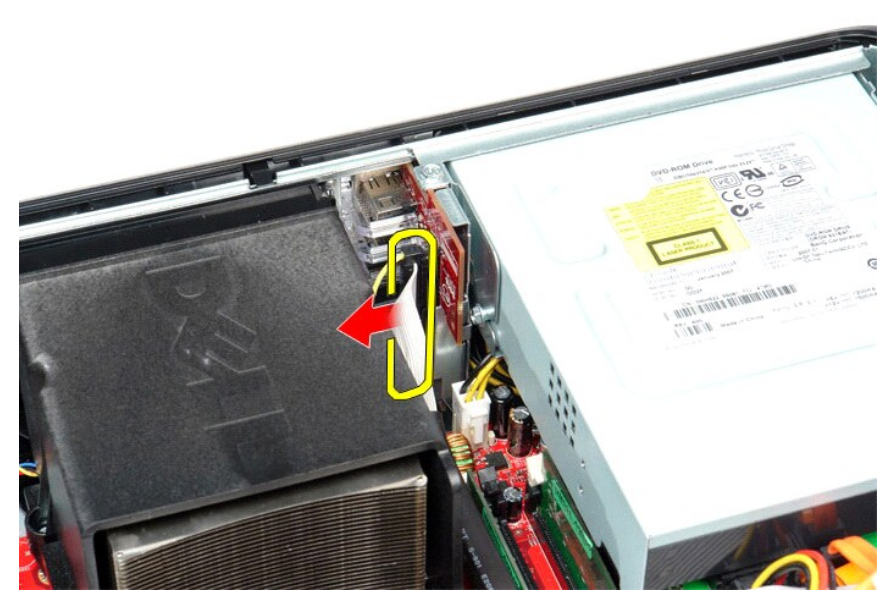

3. 卸下将 I/O 面板固定到机箱的螺钉。

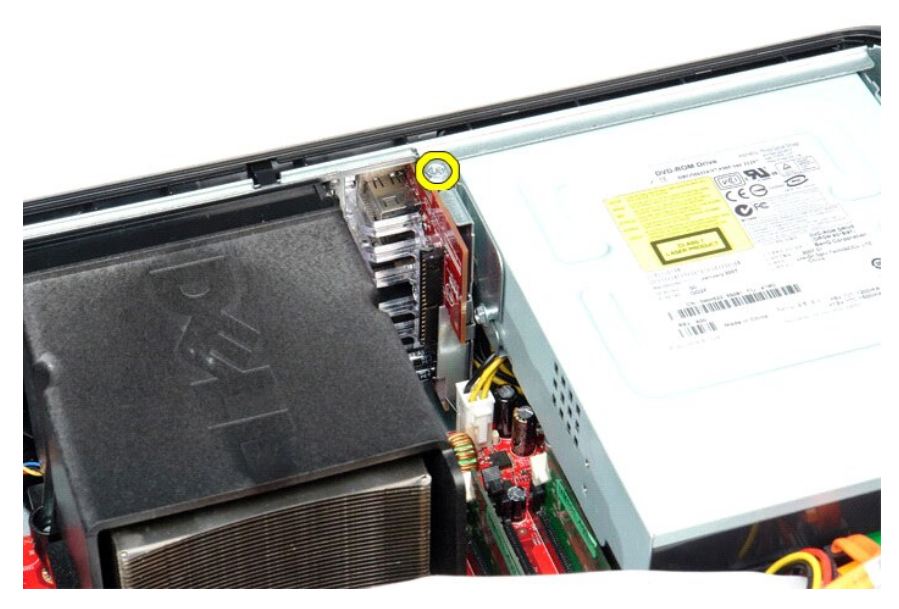

4. 朝离开计算机边缘的方向旋转 I/O 面板,并将其从计算机中取出。

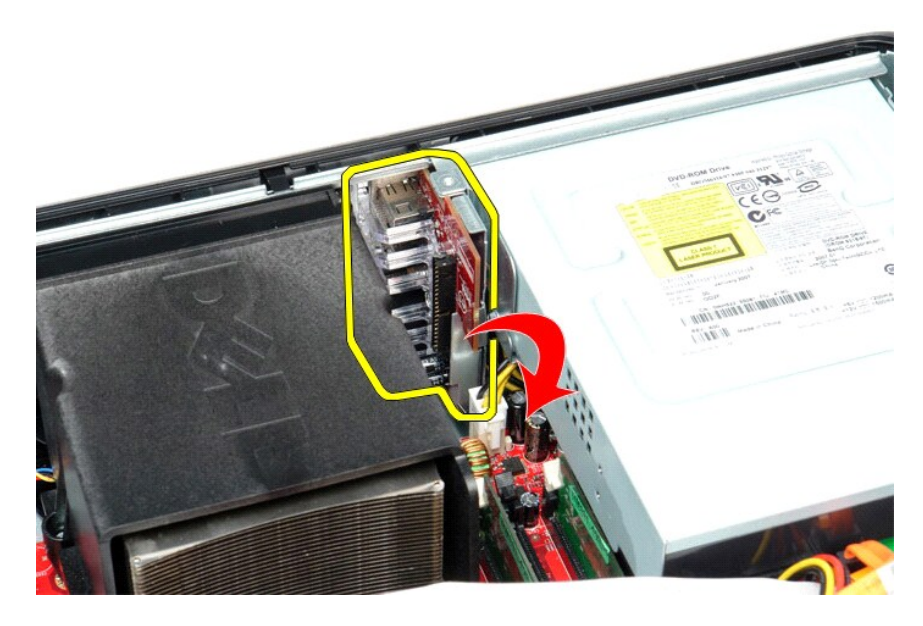

# 装回 **I/O** 面板

要装回 I/O 面板,请按相反顺序执行上述步骤。

### <span id="page-22-0"></span>内存 **Dell™ OptiPlex™ 580** 服务手册 — 台式机

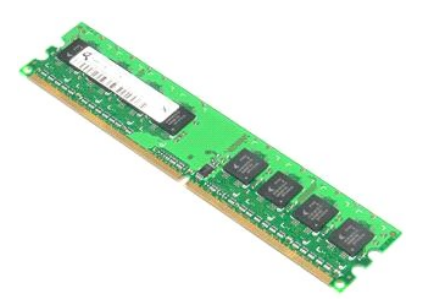

严重警告:拆装计算机内部组件之前,请阅读计算机附带的安全信息。有关最佳安全操作的其他信息,请参阅合规主页 **www.dell.com/regulatory\_compliance**。

# 卸下内存模块

- 
- 1. 按照<u>[拆装计算机内部组件之前](file:///C:/data/systems/op580/cs/SM/DT/work.htm#before)</u>中的步骤进行操作。<br>2. 向下按压内存固定夹,以从系统板上的连接器中释放内存模块。

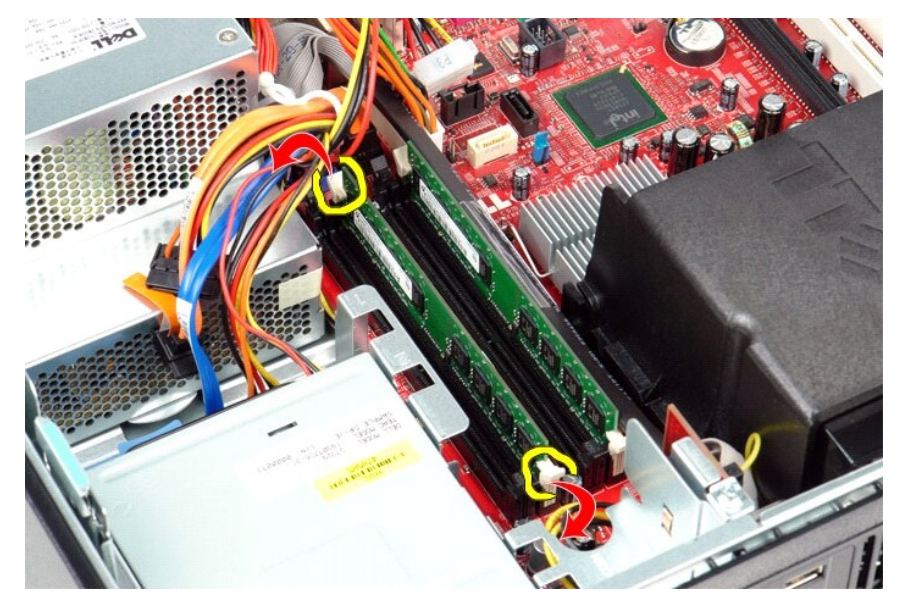

3. 从连接器中提出内存模块,然后将其从计算机中取出。

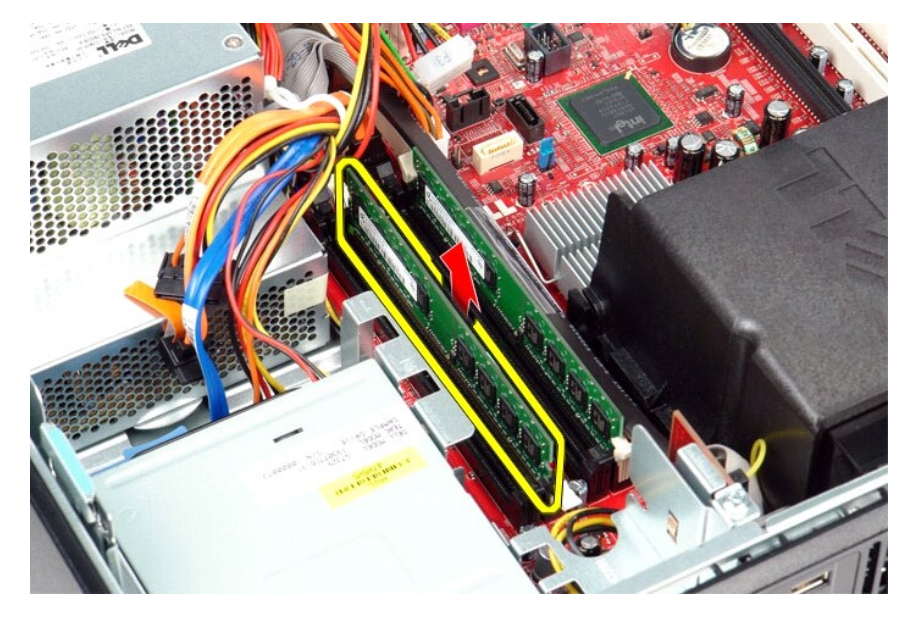

# 装回内存模块

要装回内存模块,请按相反顺序执行上述步骤。

# <span id="page-24-0"></span>光盘驱动器

**Dell™ OptiPlex™ 580** 服务手册 — 台式机

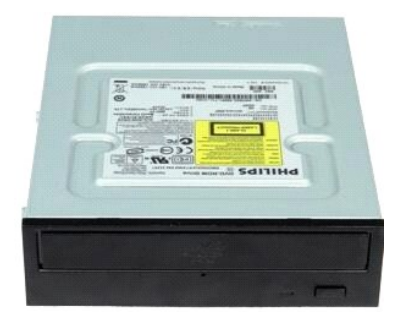

严重警告:拆装计算机内部组件之前,请阅读计算机附带的安全信息。有关最佳安全操作的其他信息,请参阅合规主页 **www.dell.com/regulatory\_compliance**。

# 卸下光盘驱动器

1. 按照<u>[拆装计算机内部组件之前](file:///C:/data/systems/op580/cs/SM/DT/work.htm#before)</u>中的步骤进行操作。<br>2. 断开光盘驱动器数据电缆的连接。

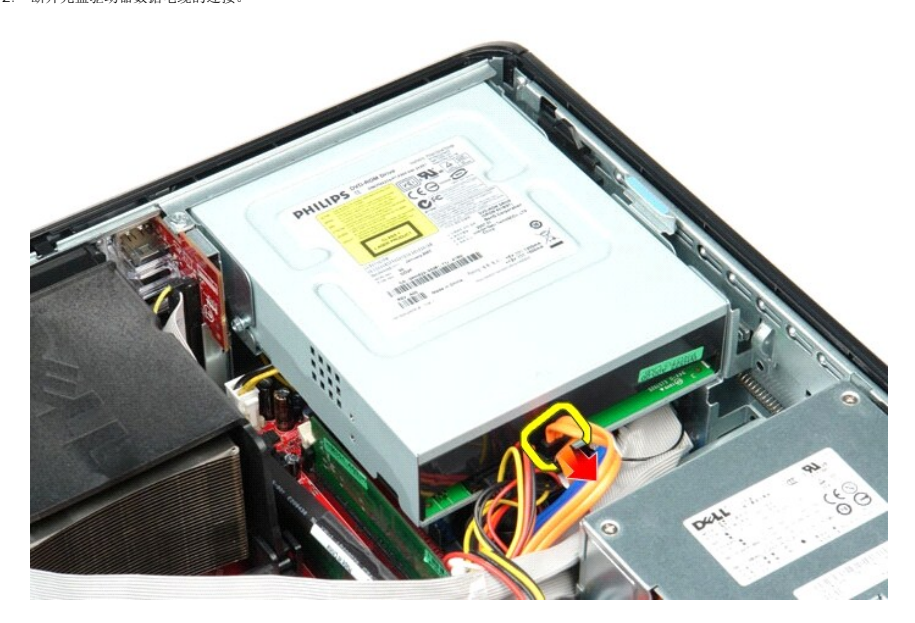

3. 断开光盘驱动器电源电缆的连接。

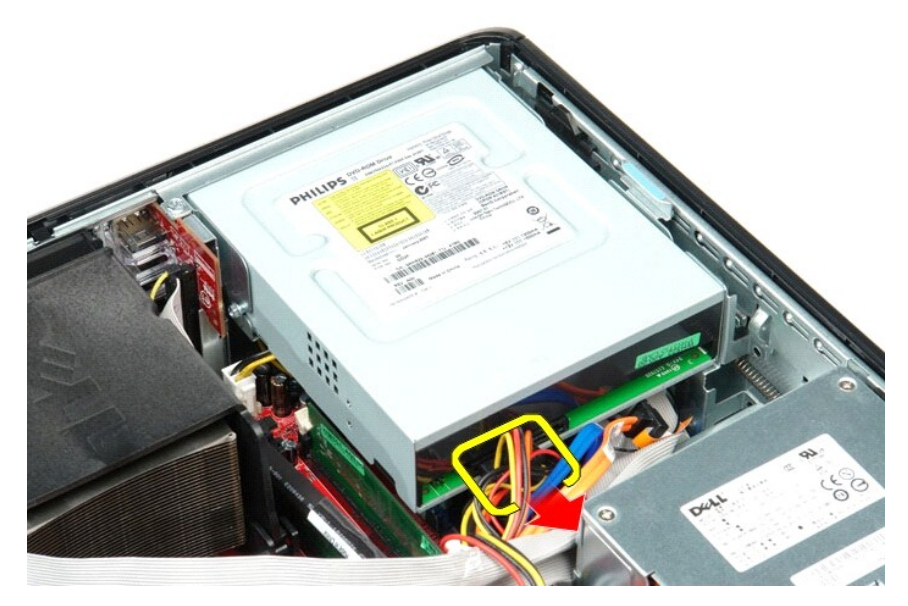

4. 向上拉动驱动器释放闩锁,并朝计算机背面滑动驱动器。

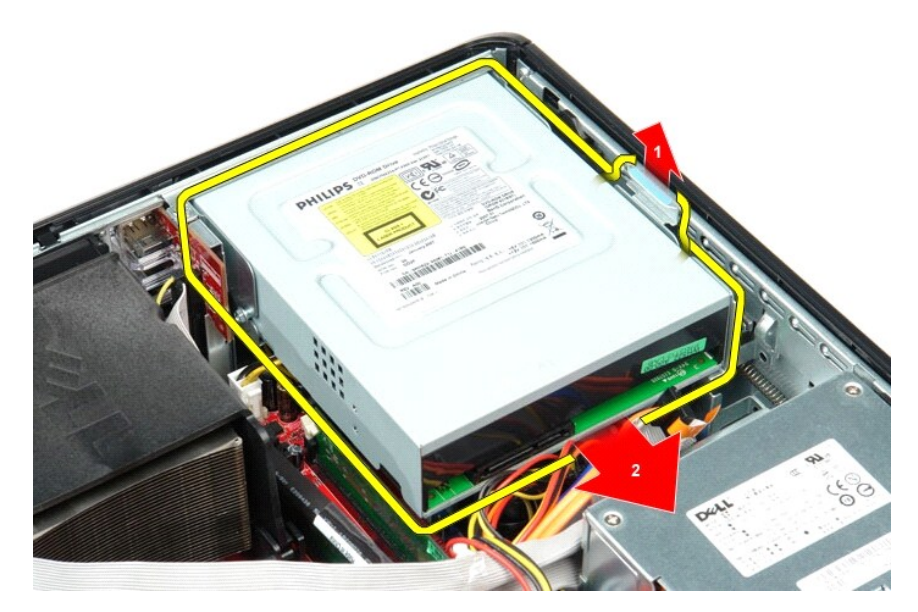

5. 向上提起光盘驱动器并将其从计算机中取出。

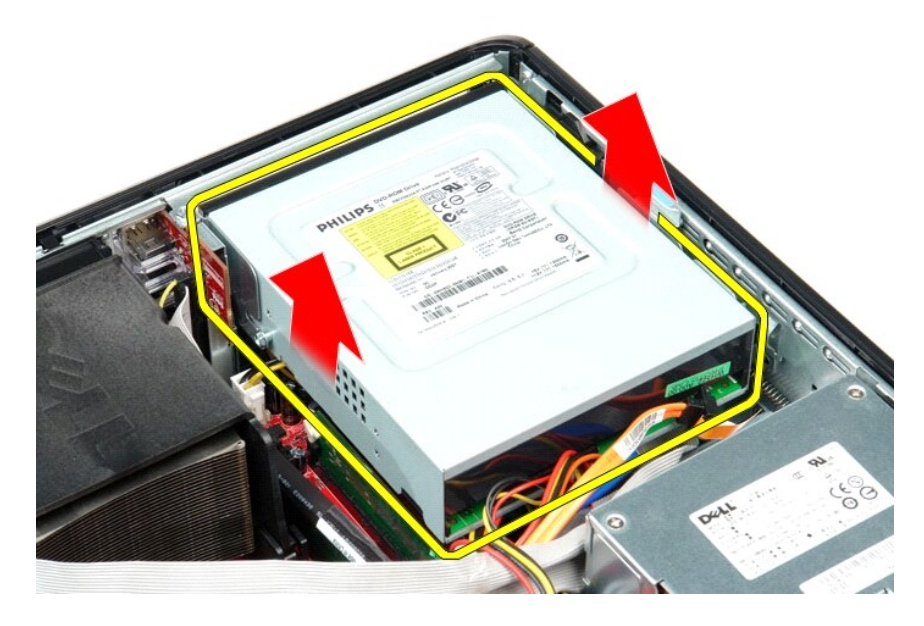

# 装回光盘驱动器

要装回光盘驱动器,请按相反顺序执行上述步骤。

# <span id="page-27-0"></span>卸下和装回部件

**Dell™ OptiPlex™ 580** 服务手册 — 台式机

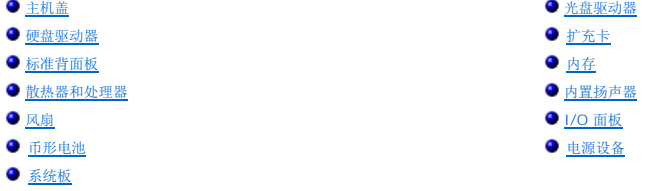

[返回目录页面](file:///C:/data/systems/op580/cs/SM/DT/index.htm)

 $\overline{\phantom{a}}$ 

# <span id="page-28-0"></span>电源设备

**Dell™ OptiPlex™ 580** 服务手册 — 台式机

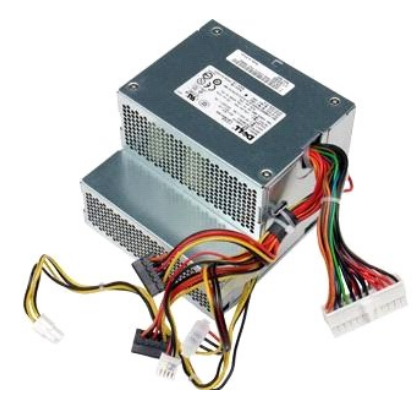

严重警告:拆装计算机内部组件之前,请阅读计算机附带的安全信息。有关最佳安全操作的其他信息,请参阅合规主页 **www.dell.com/regulatory\_compliance**。

# 卸下电源设备

- 1. 按照<u>[拆装计算机内部组件之前](file:///C:/data/systems/op580/cs/SM/DT/work.htm#before)</u>中的步骤进行操作。<br>2. 卸下<u>[光盘驱动器](file:///C:/data/systems/op580/cs/SM/DT/optical_drive.htm)</u>。<br>3. 卸下<u>使盘驱动器</u>。<br>4. 断开主电源连接器与系统板的连接。
- 
- 

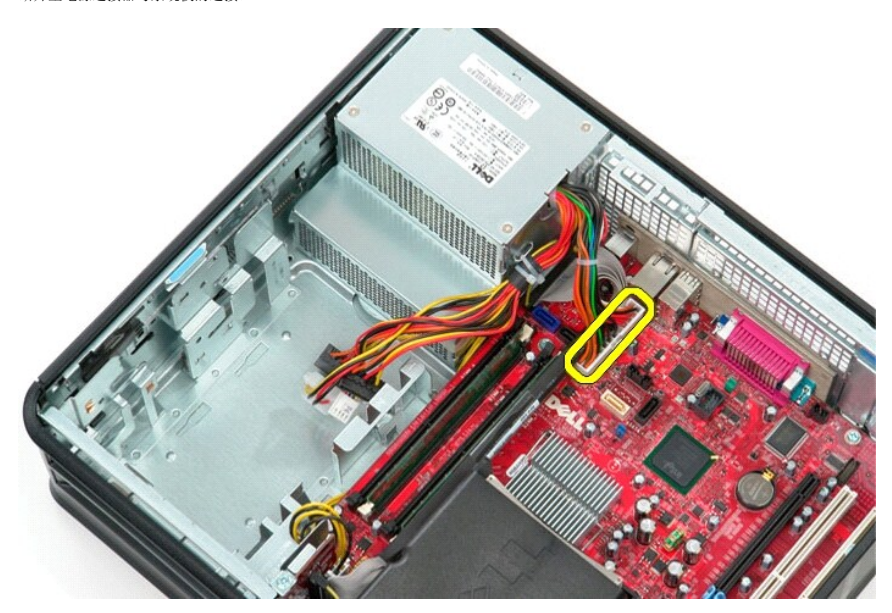

5. 断开处理器电源连接器与系统板的连接。

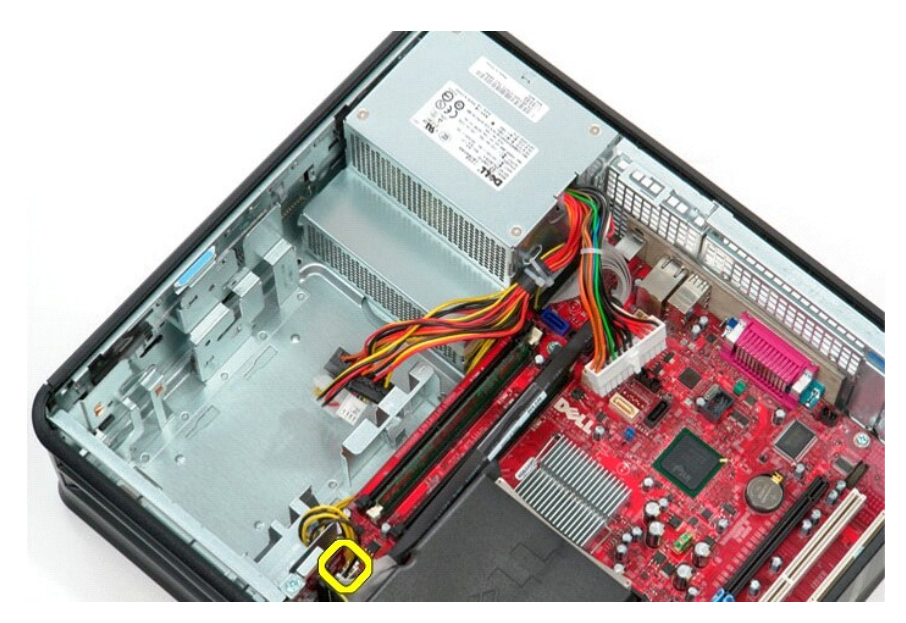

6. 从布线导轨中释放处理器电源连接器电缆。

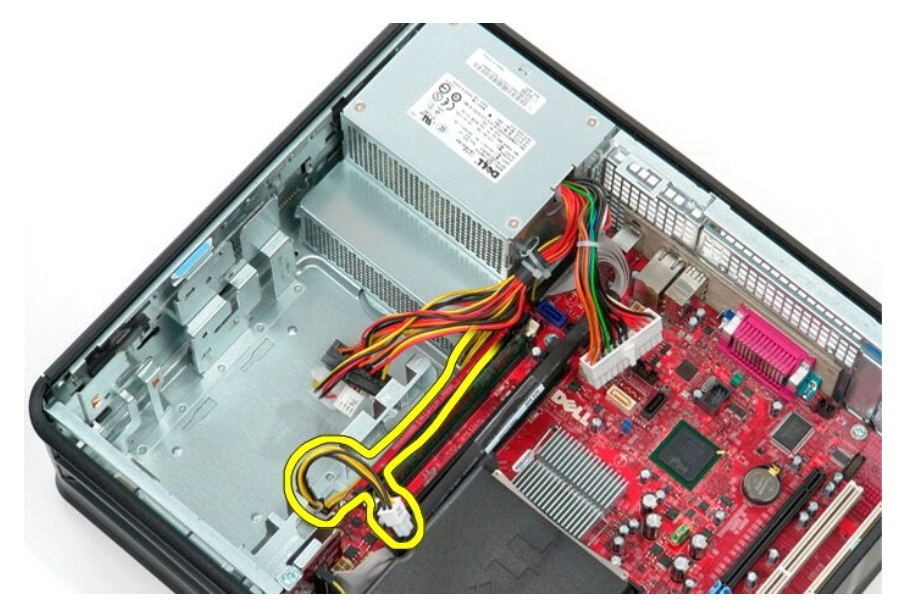

7. 卸下将电源设备固定到机箱背面的螺钉。

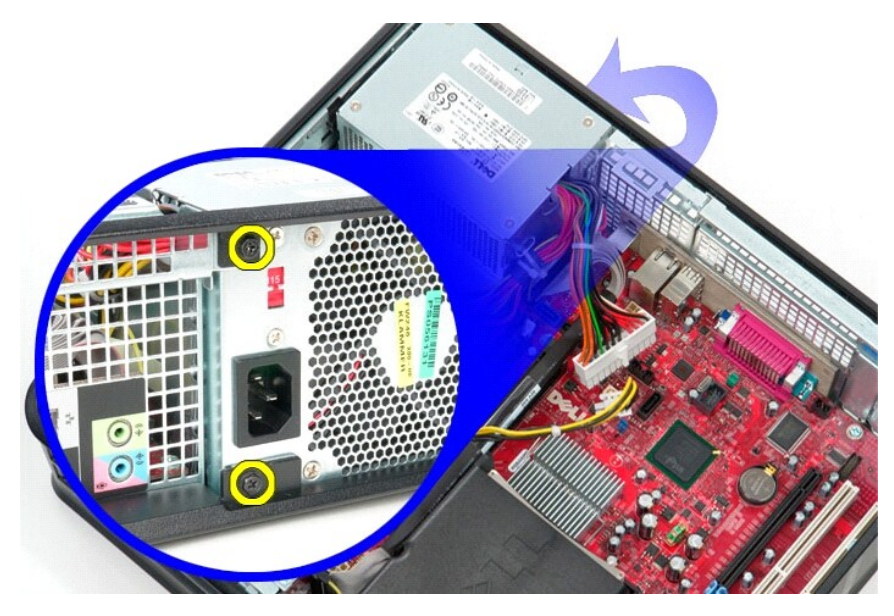

8. 按压机箱底部的电源设备释放闩锁,然后朝计算机正面滑动电源设备。

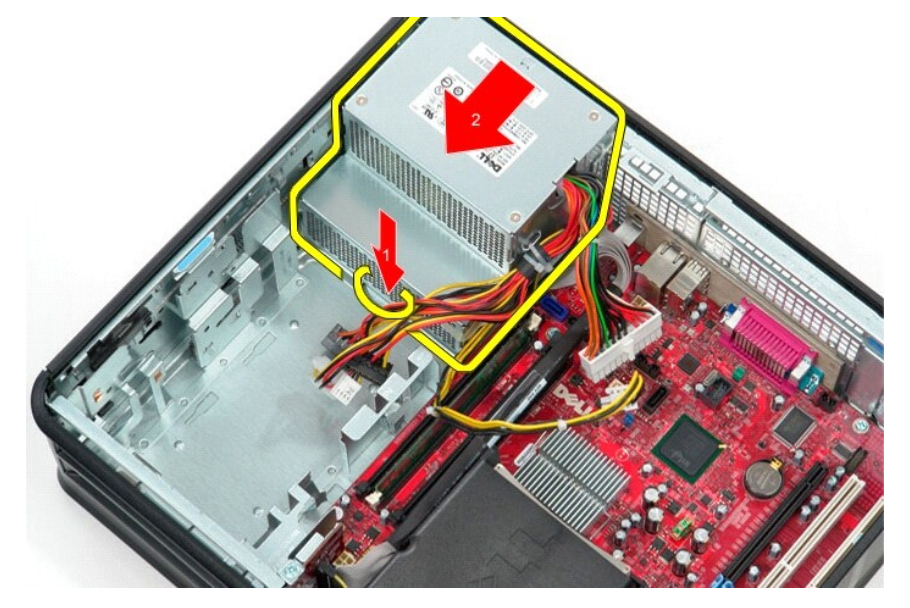

9. 向上提起电源设备,将其从计算机中取出。

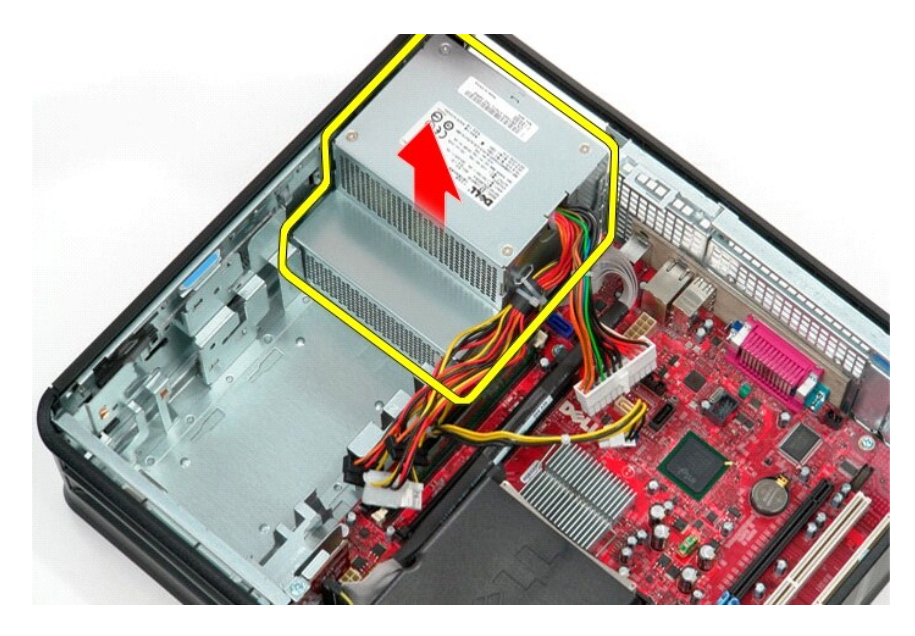

# 装回电源设备

要装回电源设备,请按相反顺序执行上述步骤。

#### <span id="page-32-0"></span>系统设置程序 **Dell™ OptiPlex™ 580** 服务手册 — 台式机

[概览](#page-32-1)

- [进入系统设置程序](#page-32-2)
- [系统设置程序选项](#page-32-3)

### <span id="page-32-1"></span>概览

使用系统设置程序可以:

- l 在您的计算机中添加、更改或卸下任何硬件之后更改系统配置信息。
- l 设置或更改用户可选择的选项,例如用户密码。
- l 查看已安装的内存容量或设置已安装硬盘驱动器的类型。

#### △ 警告:除非您是高级计算机用户,否则请勿更改系统设置程序中的设置。某些更改可能会使计算机运行不正常。

**注:** 使用系统设置程序之前, 建议您记下系统设置程序屏幕信息, 以备将来参考。

#### <span id="page-32-2"></span>进入系统设置程序

- 1. 打开(或重新启动)计算机。
- 2. 系统显示 DELL 徽标时,立即按 <F2> 键。

**◇ 注:** 长时间按下键盘上的某个键可能导致键盘故障。为避免可能发生的键盘故障,请以平稳速率按下和松开 <F2> 键, 直至系统显示系统设置程序屏幕。

如果等待时间过长,系统已显示操作系统徽标,则请继续等待直至看到 Microsoft® Windows® 桌面,然后关闭计算机并再试一次。

#### 系统设置程序屏幕

- 选项列表 此区域显示在系统设置程序窗口的顶部。此选项卡式选项包含可定义计算机配置的功能,包括已安装的硬件、节能和安全保护功能。
- 选项区域 此区域包含有关每个选项的信息。在此区域中,您可以查看当前设置和对设置进行更改。使用右箭头键和左箭头键可以高亮度显示某个选项。按 <Enter> 键可以激活该选项。
- 帮助区域 此区域根据选定的选项提供上下文相关帮助。
- <span id="page-32-3"></span>按键功能 — 此区域显示在选项区域的下方,列出了处于活动状态的系统设置程序区域中的按键及其功能。

#### 系统设置程序选项

**全注:** 您的系统可能不显示本节中列出的项目, 也可能与列出的项目不完全相同, 这取决于您的计算机和已安装的设备。

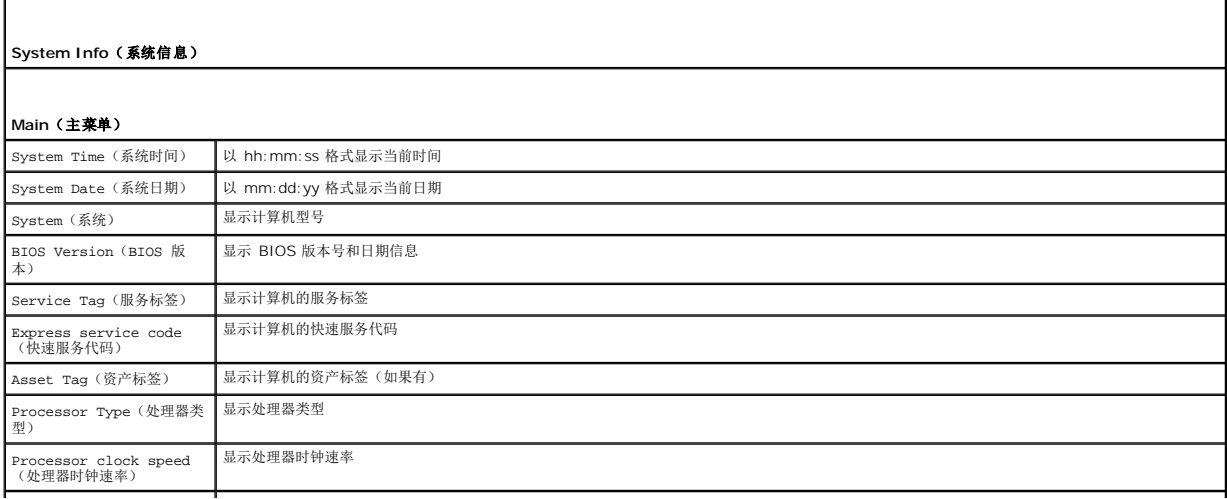

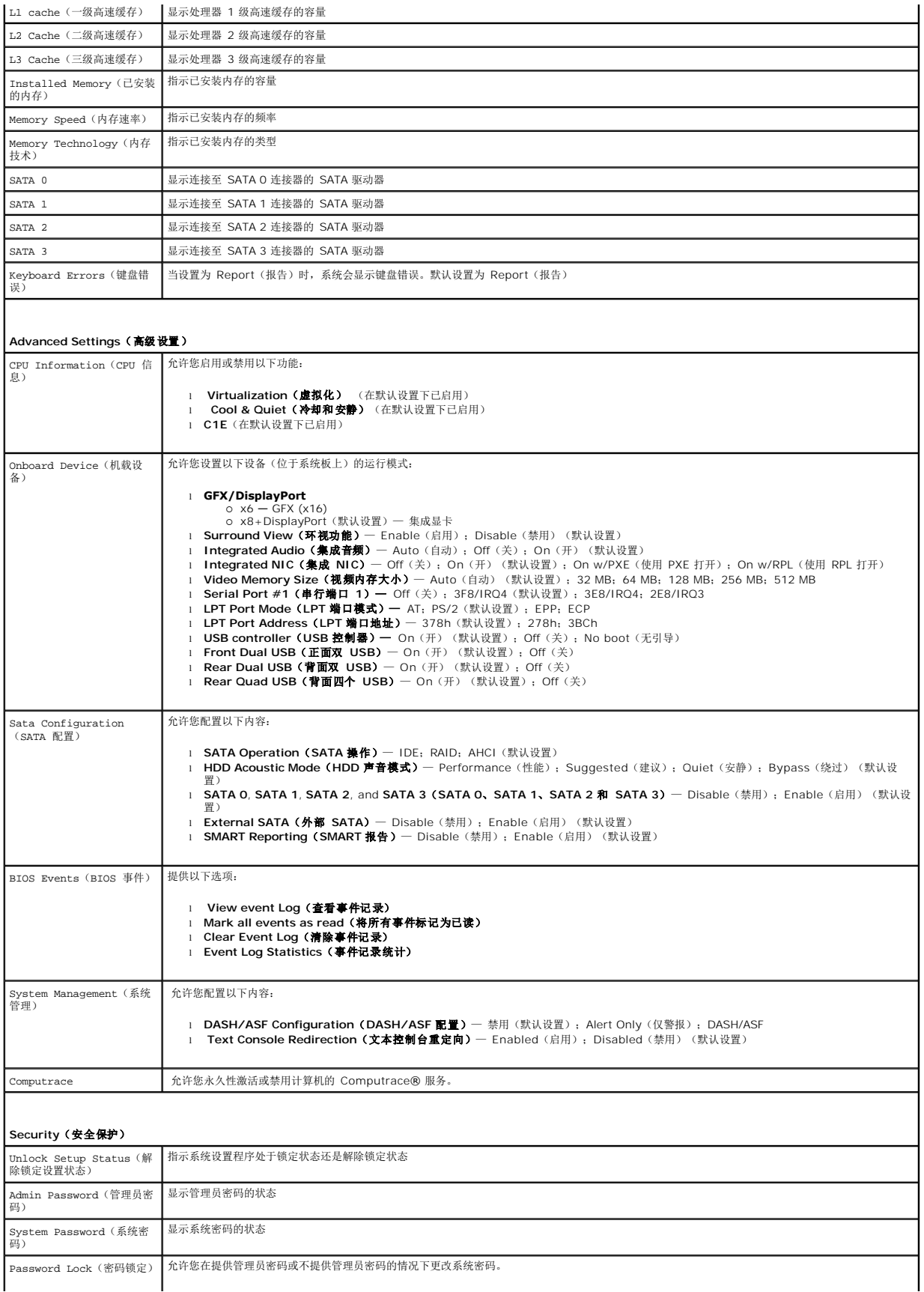

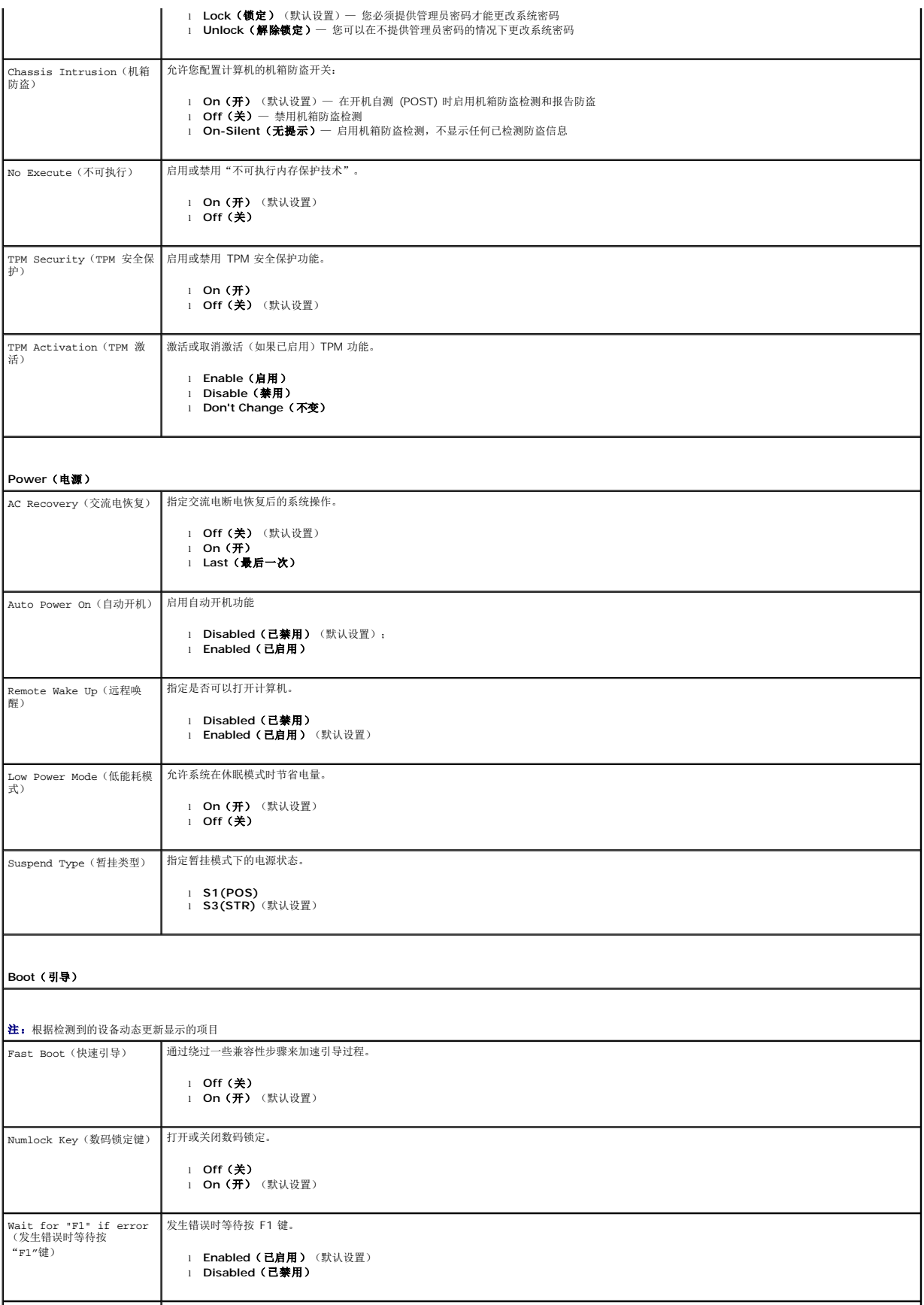

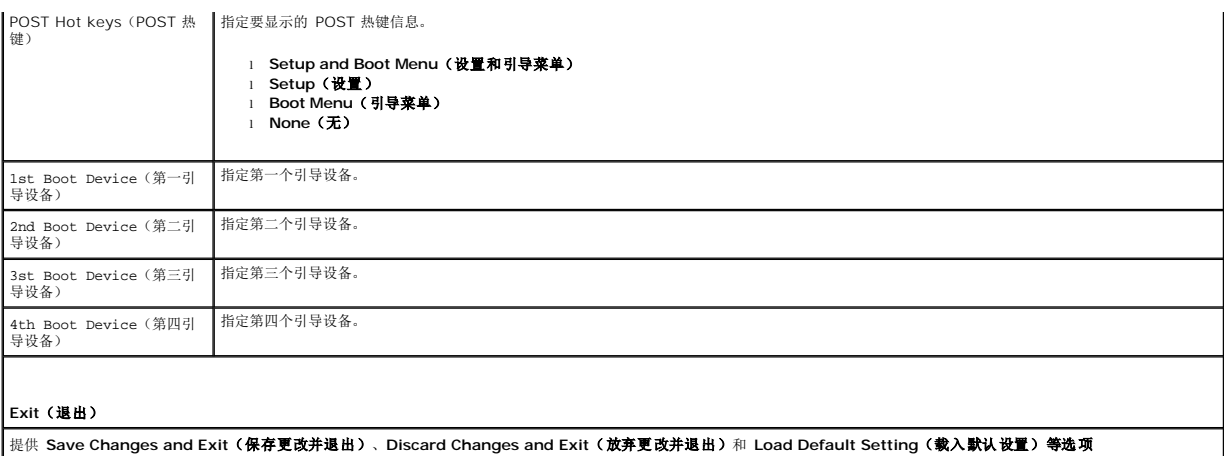

# <span id="page-36-0"></span>规格

**Dell™ OptiPlex™ 580** 服务手册 — 台式机

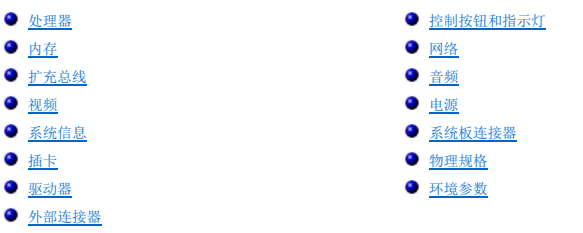

<mark>√ 注:</mark> 所提供的规格可能会因地区而异。有关计算机配置的详细信息, 请单击"开始"→"帮助和支持", 然后选择选项以查看关于计算机的信息。

4: 除非另有说明, 否则小型塔式计算机、台式机和小型计算机的技术规格都相同。

<span id="page-36-1"></span>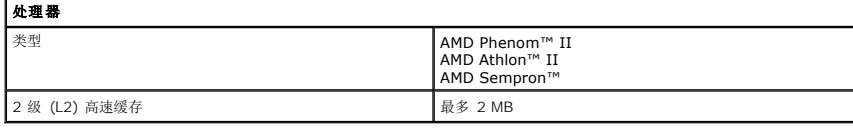

<span id="page-36-2"></span>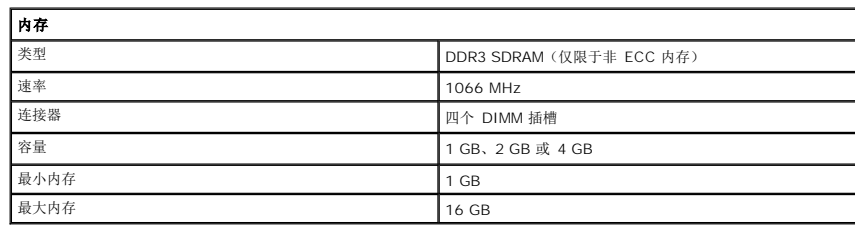

<span id="page-36-6"></span>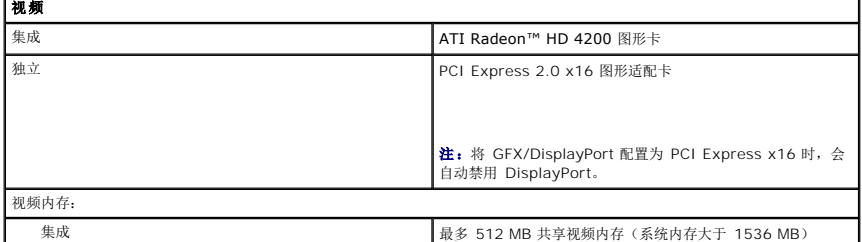

<span id="page-36-5"></span>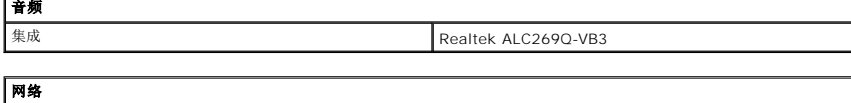

<span id="page-36-7"></span><span id="page-36-3"></span>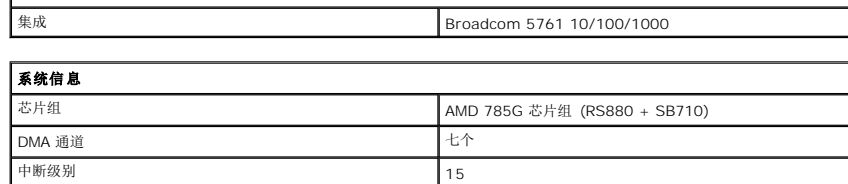

BIOS 芯片 (NVRAM) 8 Mb SPI 串行闪存

<span id="page-36-4"></span>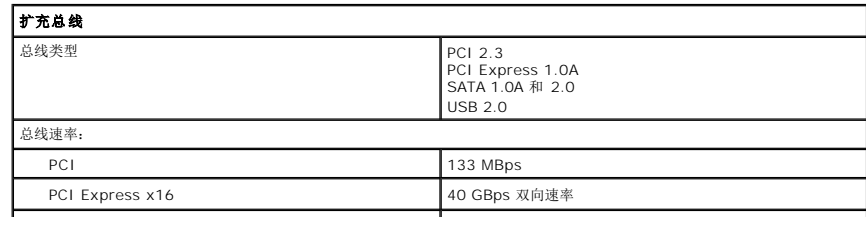

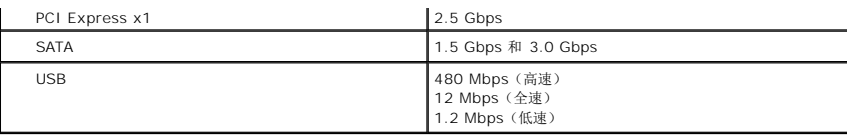

<span id="page-37-1"></span>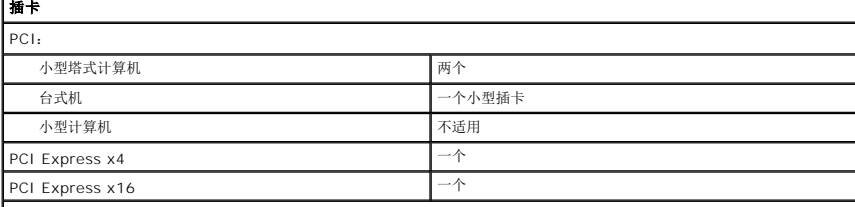

玉: 将显示器连接至集成式视频连接器时, 会禁用 PCI Express x16 插槽。

<span id="page-37-2"></span>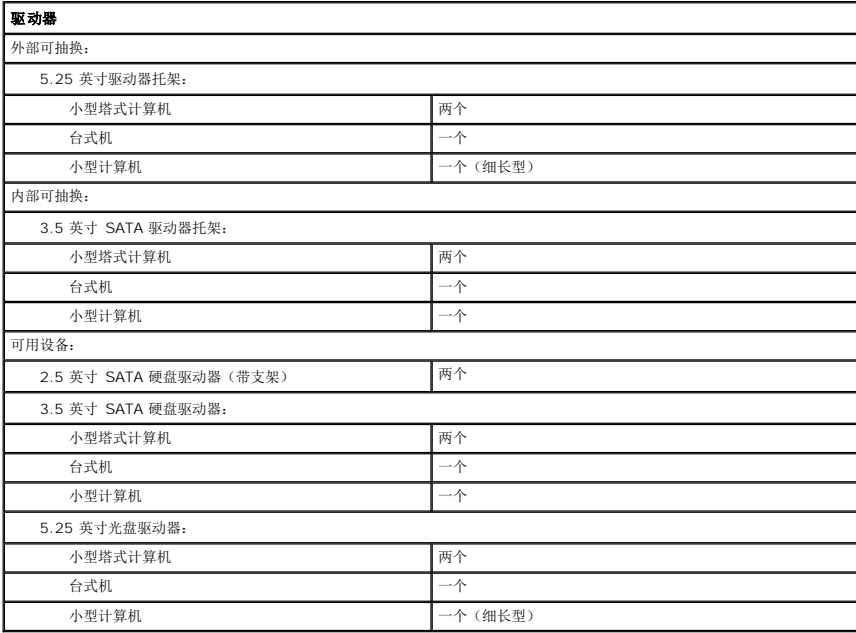

<span id="page-37-3"></span>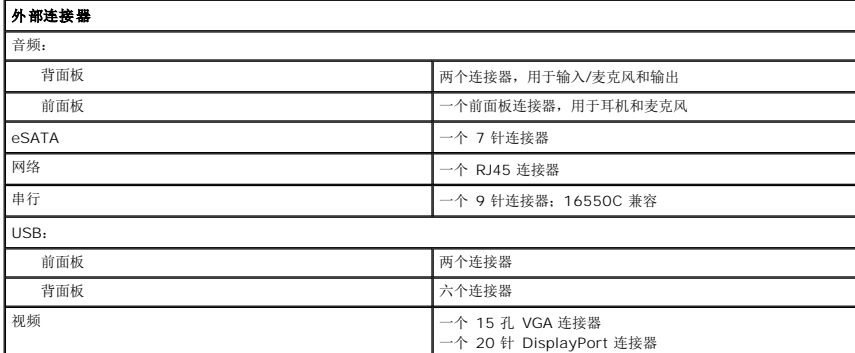

<span id="page-37-0"></span>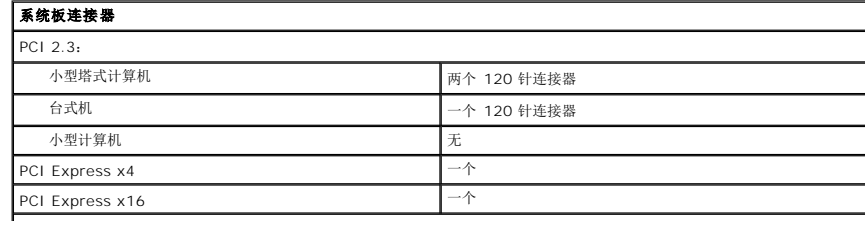

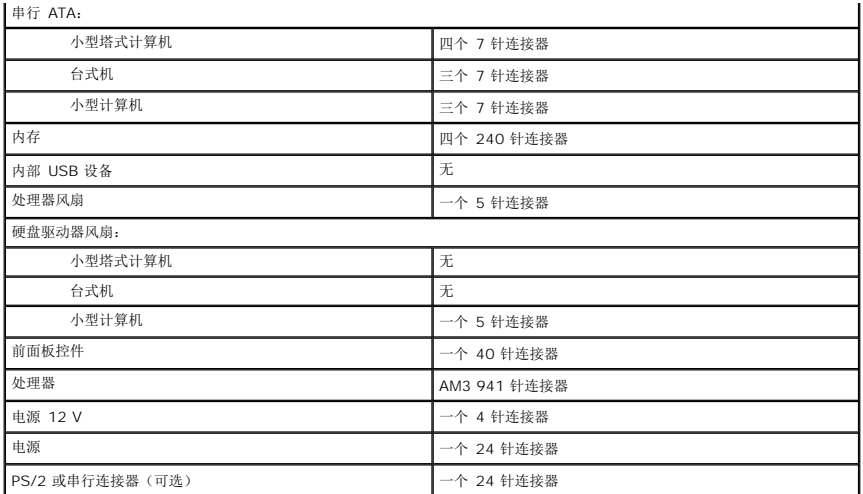

<span id="page-38-0"></span>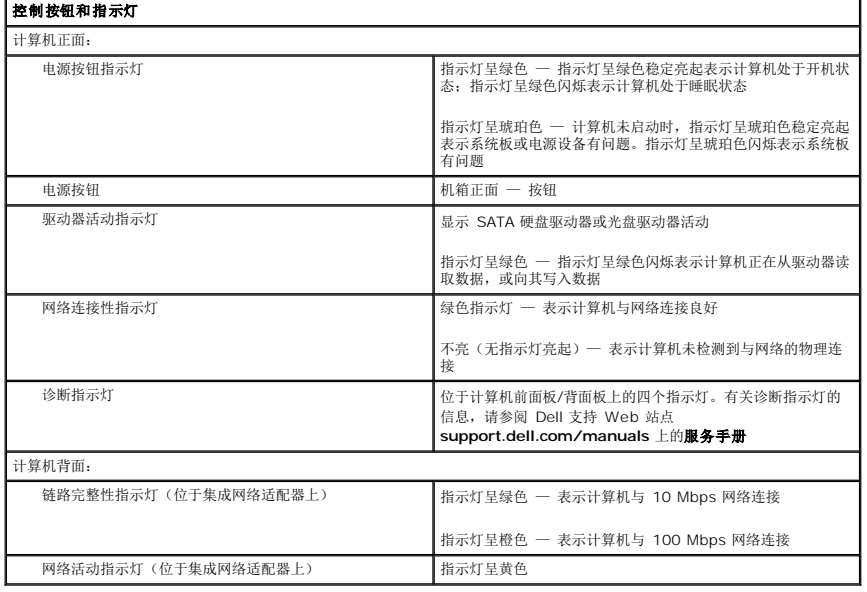

<span id="page-38-1"></span>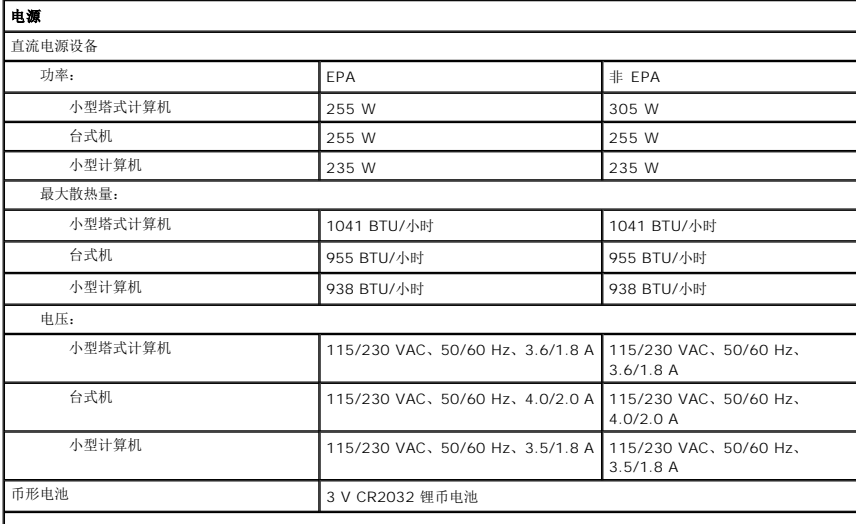

注:散热量使用电源设备的额定功率计算得出。

注:有关重要的电压设置信息,请参阅计算机随附的安全信息。

<span id="page-39-0"></span>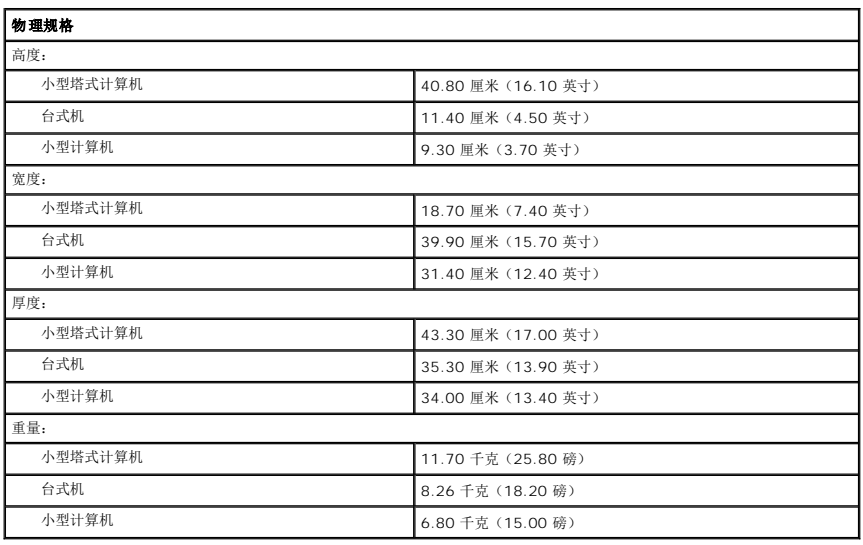

 $\overline{\phantom{a}}$ 

<span id="page-39-1"></span>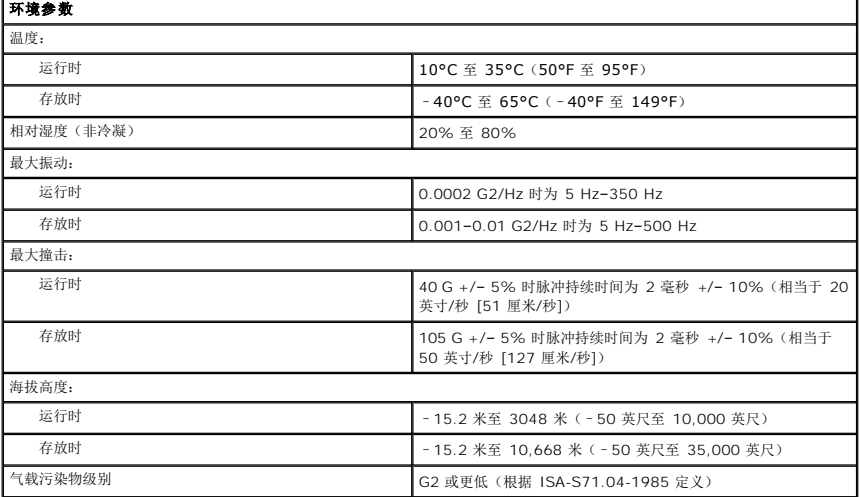

#### <span id="page-40-0"></span>标准背面板 **Dell™ OptiPlex™ 580** 服务手册 — 台式机

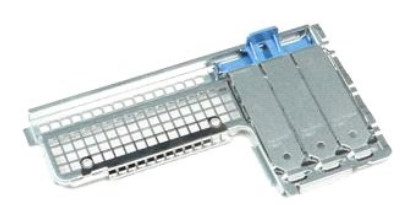

# 严重警告:拆装计算机内部组件之前,请阅读计算机附带的安全信息。有关最佳安全操作的其他信息,请参阅合规主页 **www.dell.com/regulatory\_compliance**。

# 卸下标准背面板

- 1. 按照<u>[拆装计算机内部组件之前](file:///C:/data/systems/op580/cs/SM/DT/work.htm#before)</u>中的步骤进行操作。<br>2. 卸下<u>[硬盘驱动器](file:///C:/data/systems/op580/cs/SM/DT/hard_drive.htm)</u>。<br>3. 提起标准背面板,将其从计算机中取出。
- 
- 

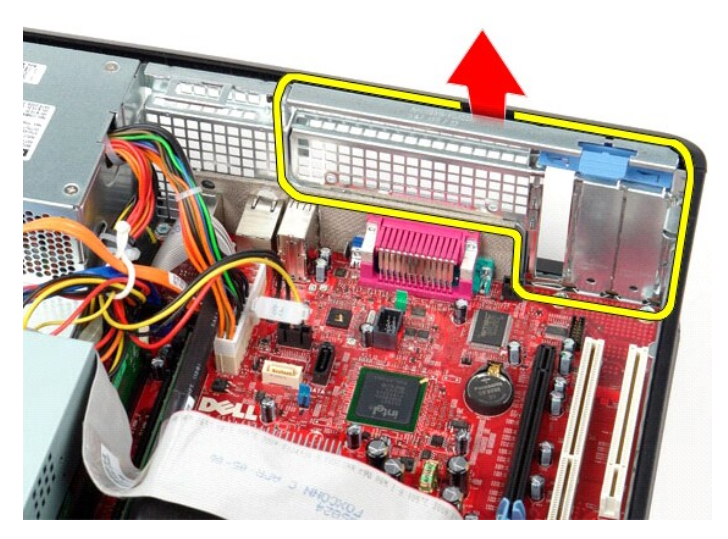

# 装回标准背面板

要装回标准背面板,请按相反顺序执行上述步骤。

#### <span id="page-41-0"></span>系统板布局

**Dell™ OptiPlex™ 580** 服务手册 — 台式机

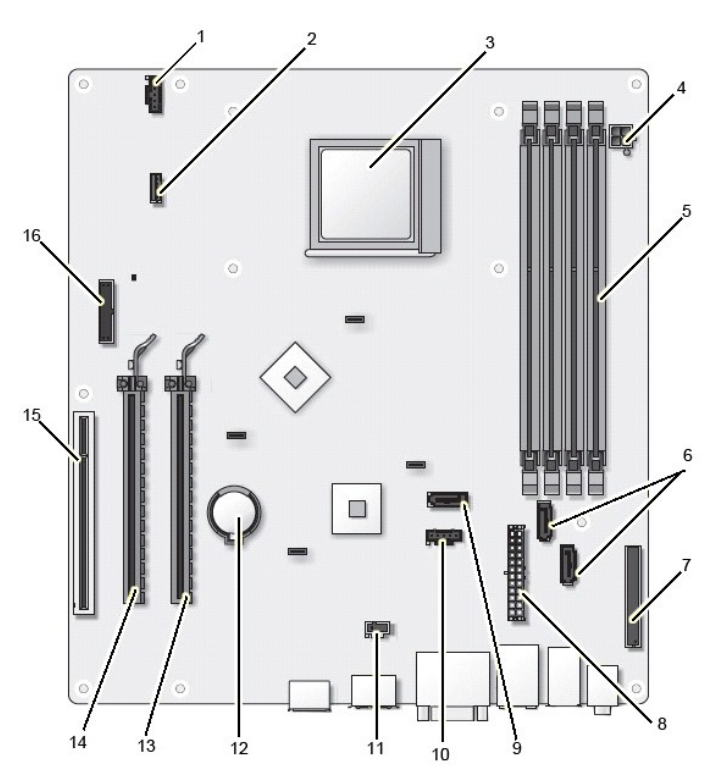

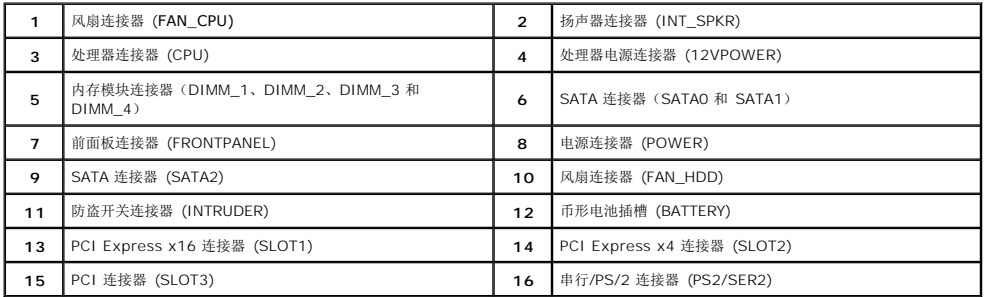

# <span id="page-42-0"></span>系统板

**Dell™ OptiPlex™ 580** 服务手册 — 台式机

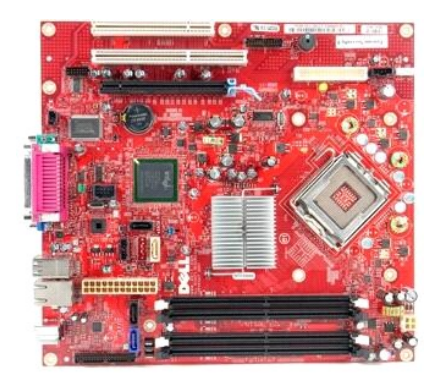

严重警告:拆装计算机内部组件之前,请阅读计算机附带的安全信息。有关最佳安全操作的其他信息,请参阅合规主页 **www.dell.com/regulatory\_compliance**。

# 卸下系统板

- 1. 按照<u>[拆装计算机内部组件之前](file:///C:/data/systems/op580/cs/SM/DT/work.htm#before)</u>中的步骤进行操作。<br>2. 卸下<u>[硬盘驱动器](file:///C:/data/systems/op580/cs/SM/DT/hard_drive.htm)</u>。<br>3. 卸下<u>放盘驱动器</u>。<br>4. 卸下[散热器和处理器](file:///C:/data/systems/op580/cs/SM/DT/heat_sink_processor.htm)。
- 
- 
- 
- 5. 卸下所有<u>[扩充卡](file:///C:/data/systems/op580/cs/SM/DT/expansion_card.htm)</u>。<br>6. 卸下<u>内存</u>。<br>7. 断开风扇电源电缆与系统板的连接。
- 

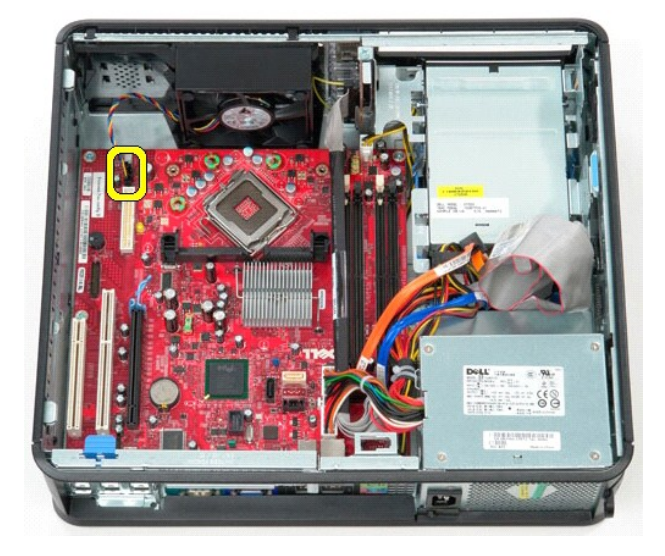

8. 断开主电源电缆与系统板的连接。

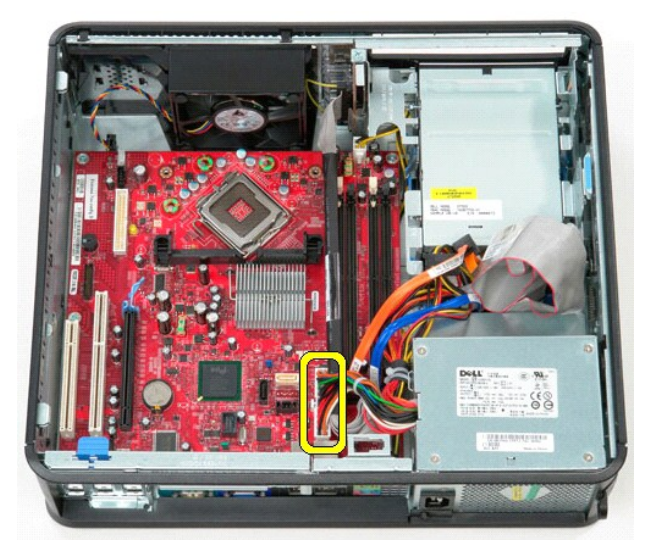

9. 断开 I/O 面板电缆与系统板的连接。

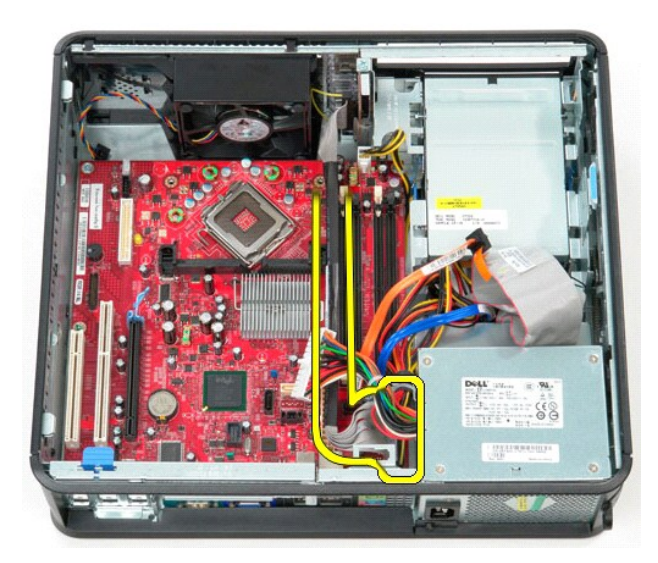

10. 断开光盘驱动器数据电缆与系统板的连接。

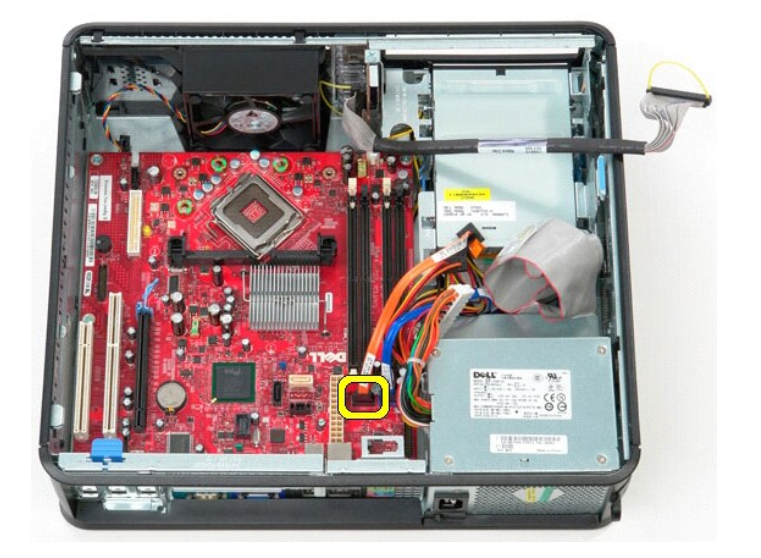

11. 断开硬盘驱动器数据电缆与系统板的连接。

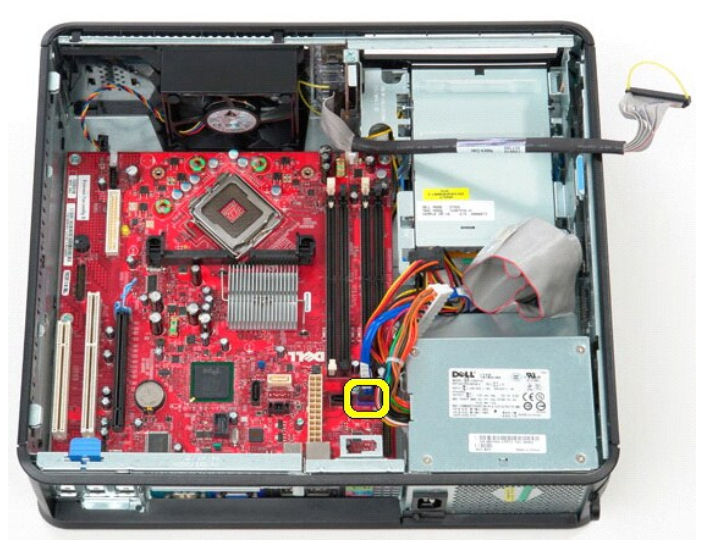

12. 断开处理器电源电缆与系统板的连接。

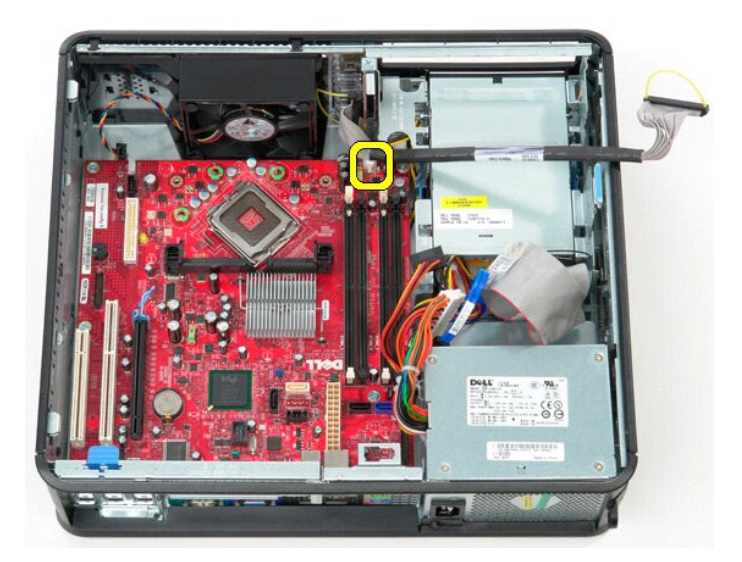

13. 卸下将系统板固定到计算机机箱的螺钉。

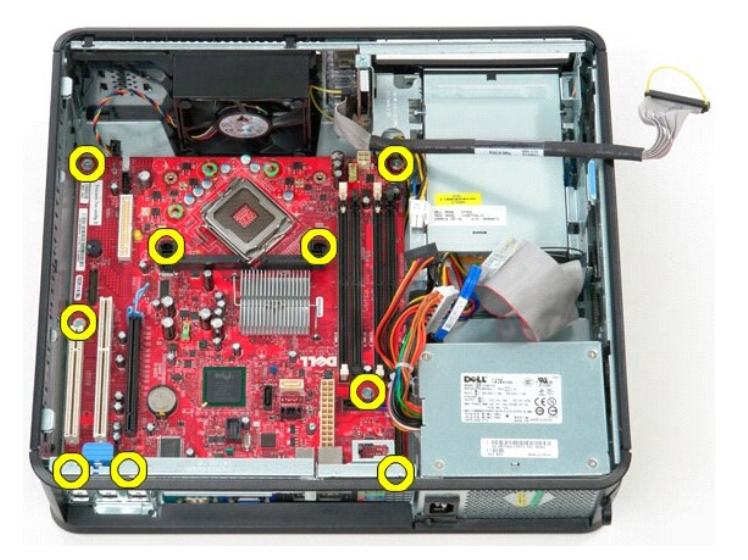

14. 从计算机中卸下散热器部件支架。

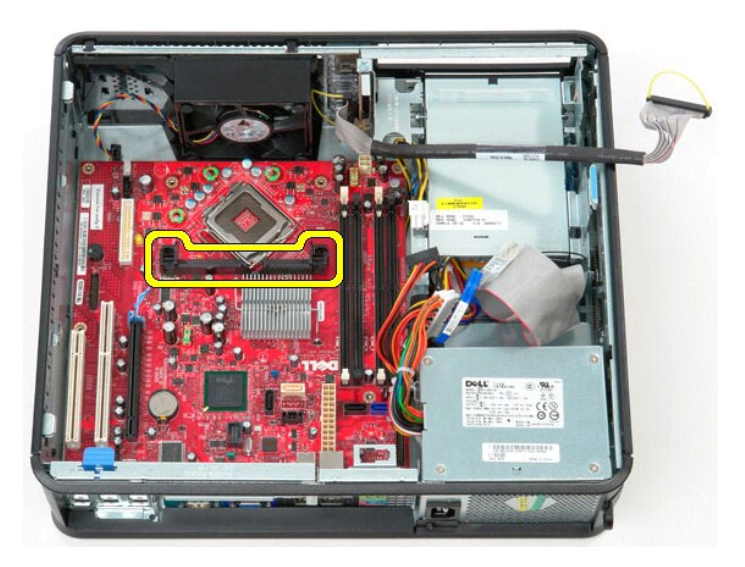

15. 朝计算机背面滑动系统板,然后提起系统板并将其从计算机中取出。

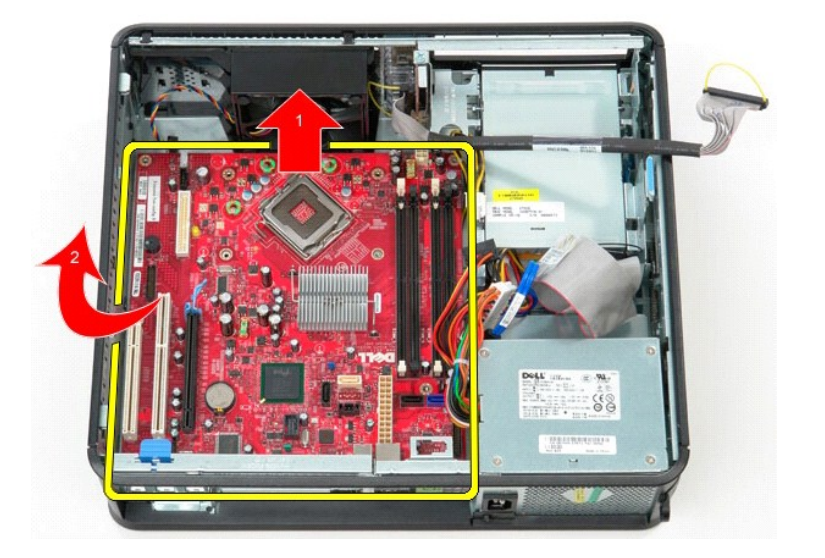

# 装回系统板

要装回系统板,请按相反顺序执行上述步骤。

#### <span id="page-47-0"></span>拆装计算机 **Dell™ OptiPlex™ 580** 服务手册 — 台式机

- [拆装计算机内部组件之前](#page-47-1)
- 建议使用的工具
- [关闭计算机](#page-47-3)
- [拆装计算机内部组件之后](#page-48-0)

#### <span id="page-47-1"></span>拆装计算机内部组件之前

遵循以下安全原则有助于防止您的计算机受到潜在损坏,并有助于确保您的人身安全。除非另有说明,否则在执行本说明文件中所述的每个步骤前,都要确保满足以下条件:

- 1 您已经执行了<u>[拆装计算机](file:///C:/data/systems/op580/cs/SM/DT/work.htm)</u>中的步骤。
- l 您已经阅读了计算机附带的安全信息。
- l 按相反顺序执行拆卸步骤可以装回组件或安装单独购买的组件。

严重警告:拆装计算机内部组件之前,请阅读计算机附带的安全信息。有关最佳安全操作的其他信息,请参阅合规主页 **www.dell.com/regulatory\_compliance**。

- 警告:只有经认证的维修技术人员才能对您的计算机进行维修。由于未经 **Dell** 授权的维修所造成的损坏不包括在保修范围内。
- △ 警告: 为防止静电放电,请使用接地腕带或不时触摸未上漆的金属表面(例如计算机背面的连接器)以导去身上的静电。
- 警告:组件和插卡需轻拿轻放。请勿触摸组件或插卡上的触点。持拿插卡时,应持拿插卡的边缘或其金属固定支架。持拿处理器等组件时,请持拿其边缘,而不要持拿插<br>针。

# 警告。断开电缆连接时,请握住电缆连接器或其推拉卡舌将其拔出,而不要拉扯电缆。某些电缆的连接器带有锁定卡舌;如果要断开此类电缆的连接,请先向内按压锁定<br>卡舌,然后再断开电缆连接。在拔出连接器的过程中,请保持两边对齐以避免弄弯任何连接器插针。另外,在连接电缆之前,请确保两个连接器的朝向正确并对齐。

**注:** 您的计算机及特定组件的颜色可能与本说明文件中所示颜色有所不同。

为避免损坏计算机,请在拆装计算机内部组件之前先执行以下步骤。

- 1. 确保工作表面平整、整洁,以防止刮伤主机盖。
- 2. 关闭计算机)。

#### △ 警告: 要断开网络电缆的连接,请先从计算机上拔下网络电缆,再将其从网络设备上拔下。

- 3. 断开计算机上所有网络电缆的连接。
- 4. 断开计算机和计算机的所有已连接设备与电源插座的连接。
- 5. 计算机未插电时,按住电源按钮可以导去系统板上的残留电量。
- 6. 卸下[主机盖](file:///C:/data/systems/op580/cs/SM/DT/cover.htm)。

# 警告。触摸计算机内部任何组件之前,请先触摸未上漆的金属表面(例如计算机背面的金属)以导去身上的静电。在操作过程中,请不时触摸未上漆的金属表面,以导去<br>静电,否则可能损坏内部组件。

# <span id="page-47-2"></span>建议使用的工具

执行本说明文件中的步骤时可能需要使用以下工具:

- l 小型平口螺丝刀
- l 梅花槽螺丝刀
- l 小塑料划片 <sup>l</sup> 快擦写 BIOS 更新程序介质

### <span id="page-47-3"></span>关闭计算机

#### 警告:为避免数据丢失,请在关闭计算机之前,保存并关闭所有打开的文件,并退出所有打开的程序。

- 1. 关闭操作系统:
	- <sup>l</sup> 在 **Windows Vista®** 中:

单击开始,然后单击开始菜单右下角的箭头(如下所示),再单击"关机"。

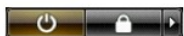

- <sup>l</sup> 在 **Windows® XP** 中:
	- <sup>单击"开始"→"关机"→"关机"。</sup>

关闭操作系统过程结束后,计算机将关闭。

2. 确保计算机和所有已连接设备的电源均已关闭。如果关闭操作系统时,计算机和已连接设备的电源未自动关闭,请按住电源按钮大约 6 秒钟即可将它们关闭。

# <span id="page-48-0"></span>拆装计算机内部组件之后

完成所有装回步骤后,请确保在打开计算机前已连接好所有外部设备、插卡和电缆。

1. 装回[主机盖](file:///C:/data/systems/op580/cs/SM/DT/cover.htm)。

### 警告:连接网络电缆时,请先将网络电缆插入网络设备,然后将其插入计算机。

- 
- 2. 将电话线或网络电缆连接到计算机。 3. 将计算机和所有已连接设备连接至电源插座。
- 4. 打开计算机。
- ... 11777549600<br>5. 运行 [Dell Diagnostics](file:///C:/data/systems/op580/cs/SM/DT/diags.htm) 以验证计算机是否可以正常工作。请参阅 Dell Diagnostics。